População, Espaço e Ambiente

Abordagens Espaciais em Estudos de População: Métodos Analíticos e Técnicas de Representação

#### Introdução ao TerraView

Flávia Feitosa (organização)

Antonio Miguel V. Monteiro Silvana Amaral  $\{silvana@dpi.inpe.br, miguel@dpi.inpe.br\}$ 

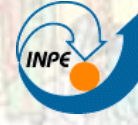

MINISTÉRIO DA CIÊNCIA E TECNOLOGIA INSTITUTO NACIONAL D<del>E PE</del>SQUISAS ESPACIAIS

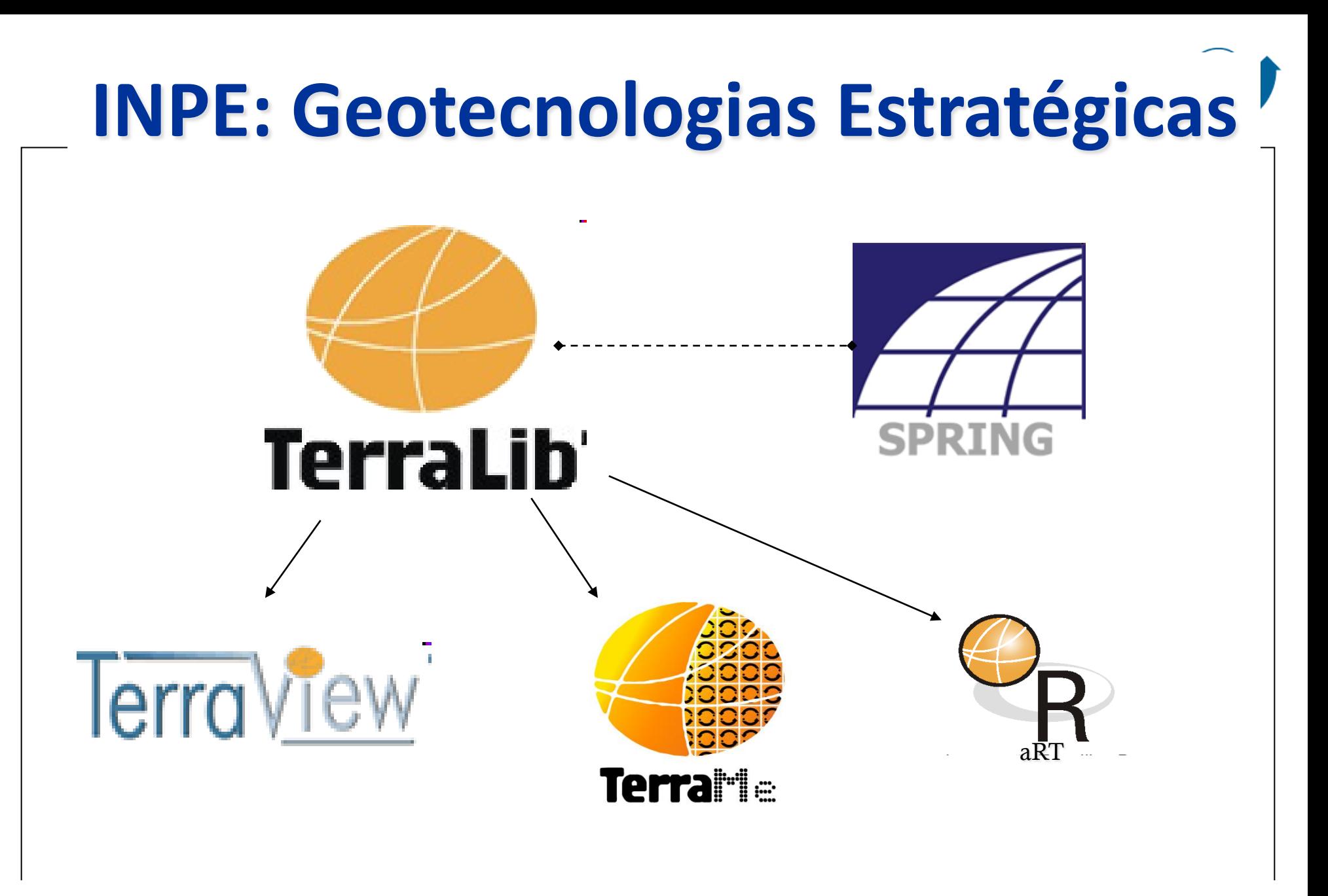

#### *Habeas* Software

Arquivo Exibir Plano Vista Tema Análise Operação Plugins Ajuda

 $=$  $|B| \times$ 

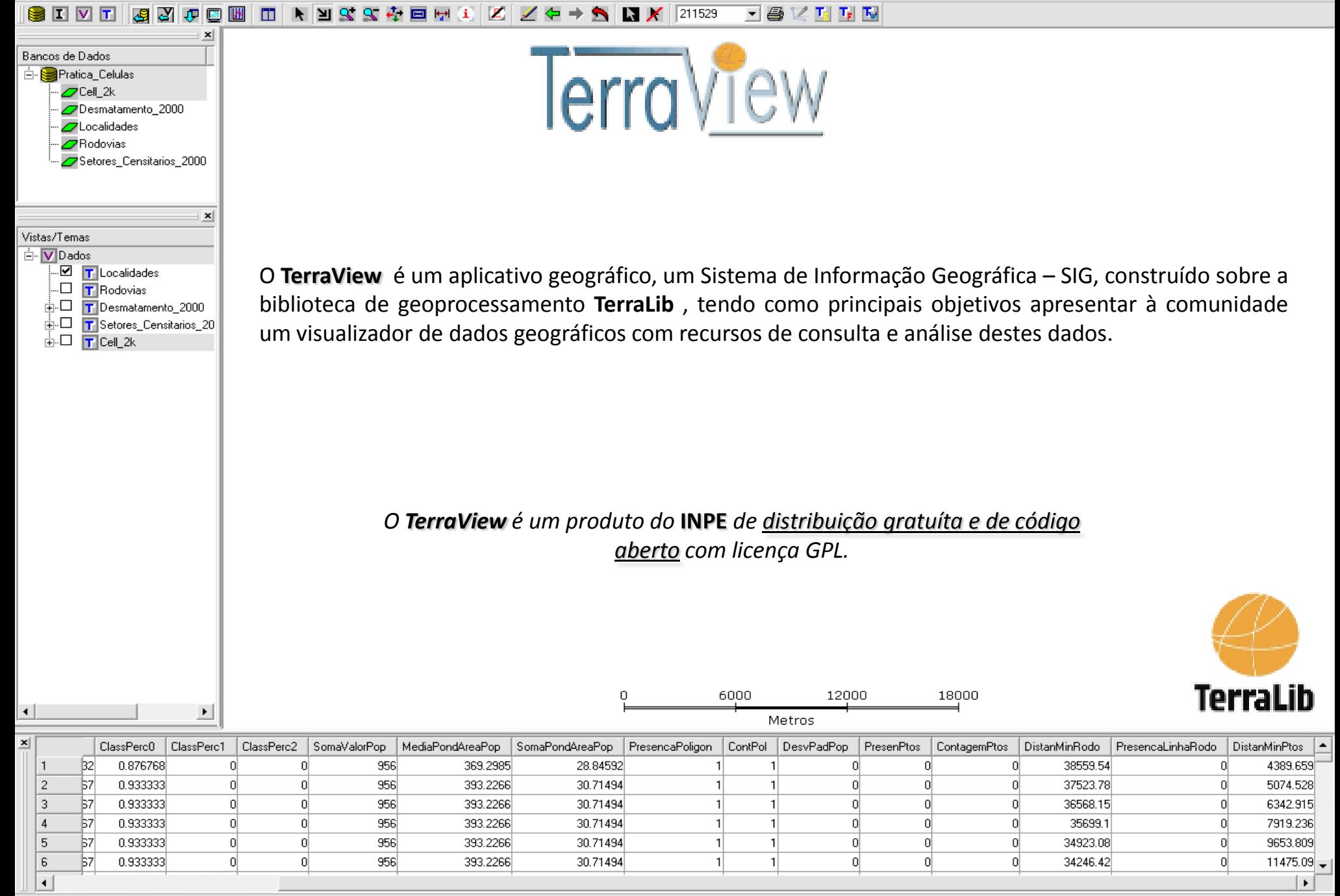

http://www.dpi.inpe.br/terraview/

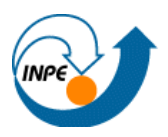

- Modelo de Dados
- Criação de Banco de dados e importação de dados espaciais
- **Exercice de Análise**
- Operações Geográficas
- Visão Geral de Outras Funcionalidades

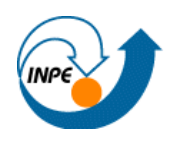

- Para operar o TerraView é necessário compreender como é definido o modelo de dados da TerraLib, sobre o qual este aplicativo foi construído.
- Portanto, os seguintes conceitos são apresentados:
	- **Banco**
	- **Plano de Informação (PI)**
	- Vista
	- $\blacksquare$  Tema

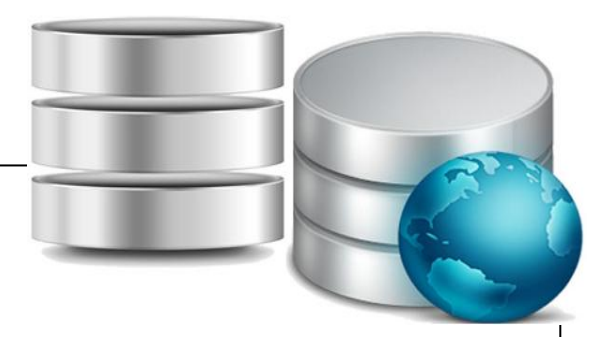

NoTerraView, TODOS os dados geográficos estão armazenados no Banco de Dados.

O TerraView então utiliza todo o poder de um Sistema Gerenciador de Banco de Dados (SGBD) para armazenar e recuperar:

- Dados tabulares (tabelas de atributos)
- Geometrias (pontos, linhas, polígonos, grades ou imagem).

**Exercício**: Criar Banco de Dados "SJC"

#### **Criando um Banco de Dados**

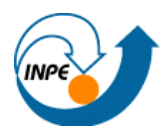

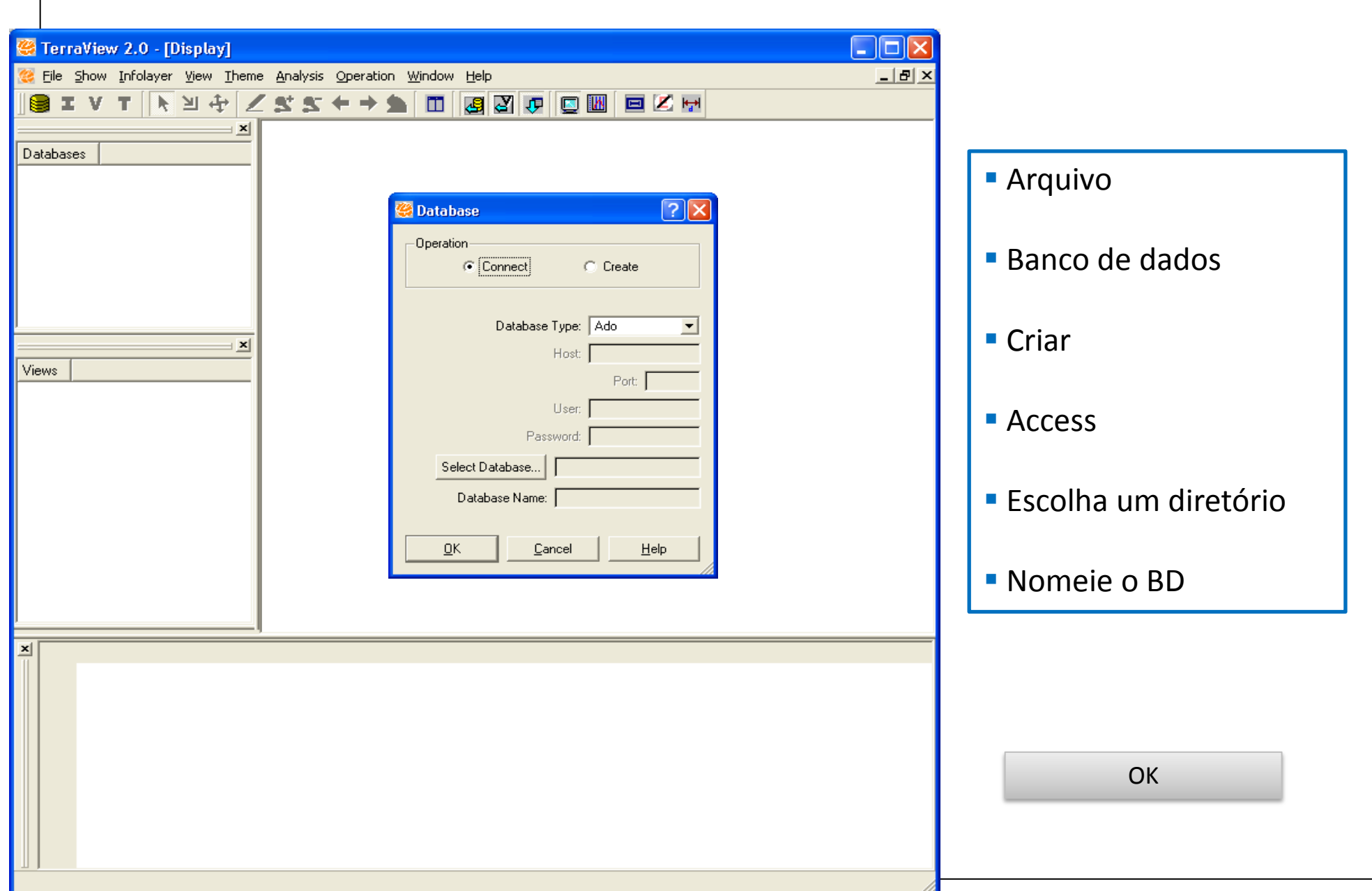

## **Plano de Informação (PI)**

- Camada de dados com informações geográficas (geometria e atributos).
- Cada PI contém informações referente a um único tipo de dado. Exemplo:
	- Divisão Política
	- Setores Censitários
	- Rios
- Área geográfica definida

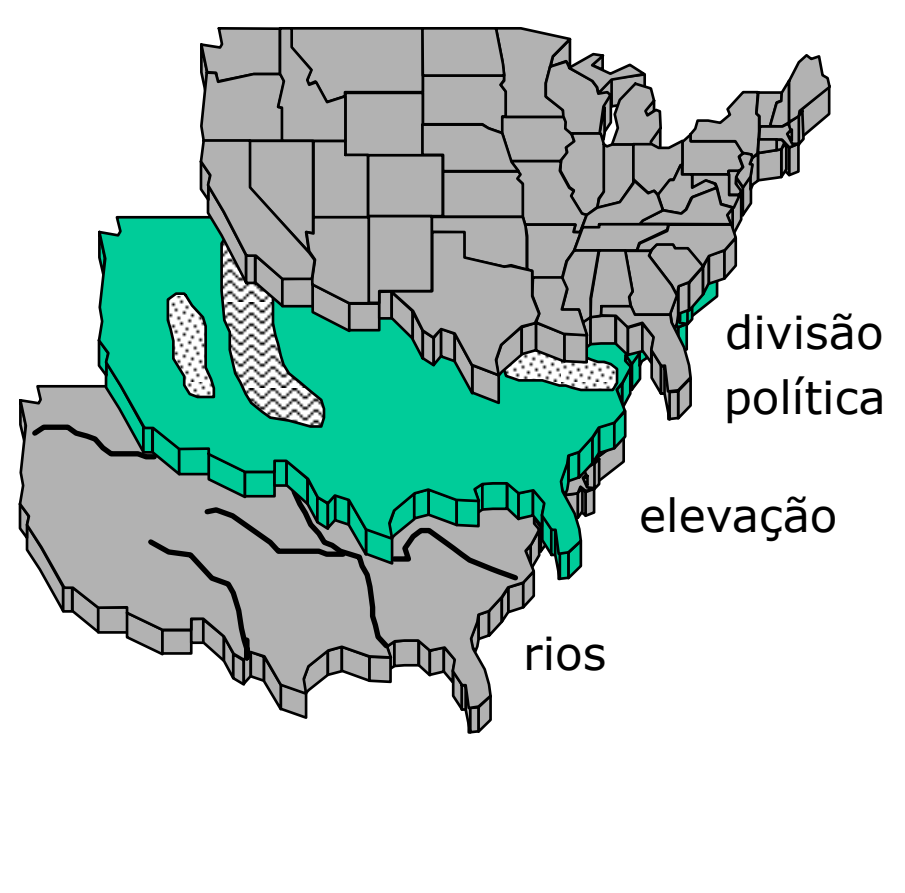

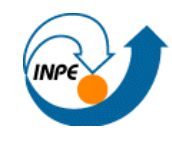

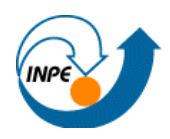

- Plano- dados podem ser importados.
- Cada PI armazena os parâmetros de projeção cartográfica no qual foi criado.

#### **Exercício: Adicionar PIs**

- $\triangleright$  Setores censitários (polígonos / shp)
- $\triangleright$  Vias (linhas / .shp )
- $\triangleright$  Estabelecimentos comerciais (pontos/ .shp)
- $\triangleright$  Imagens de Satélite (.tiff)

#### **Importando um Plano de Informação**

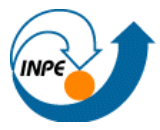

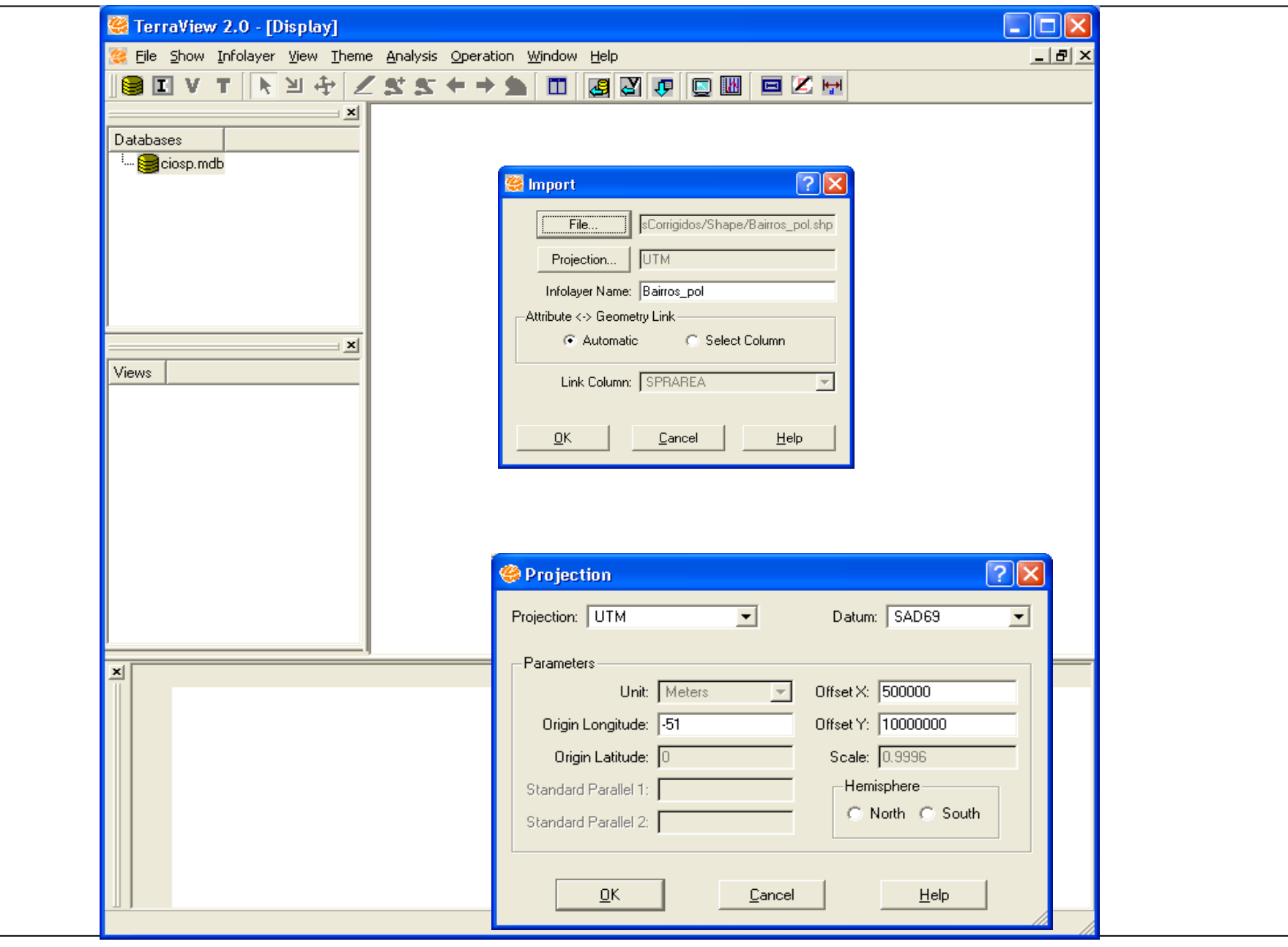

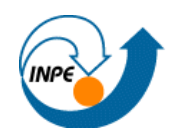

Area de trabalho de um mapa interativo, que permite mostrar, consultar e analisar os dados geográficos.

 Uma vista contém um **conjunto de temas** e são apresentados na Aba de visualização, em função dos parâmetros cartográficos definidos para a vista.

#### **Criando uma vista**

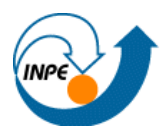

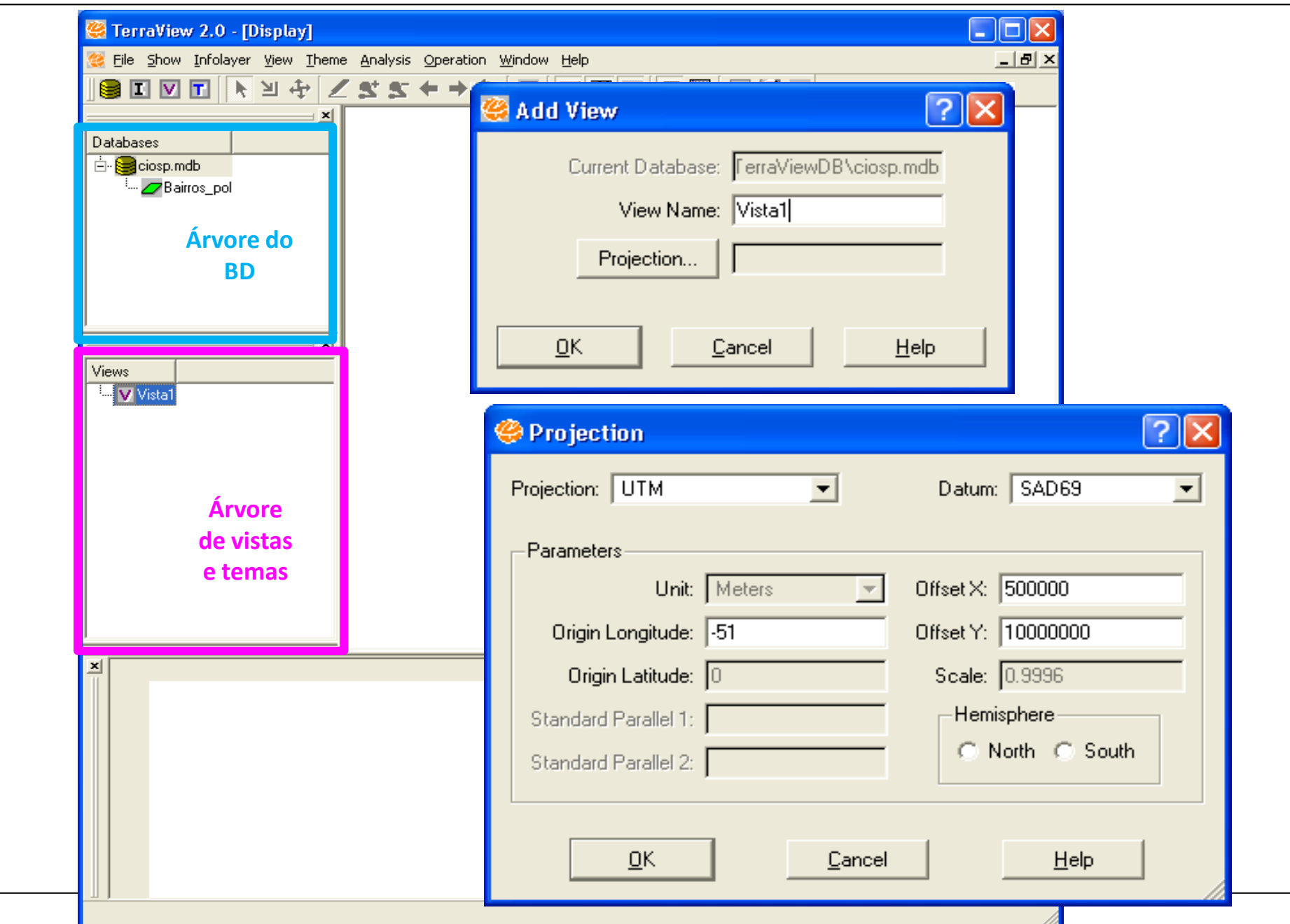

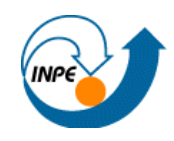

 Um **tema** é definido para exibir o conteúdo de um Plano de Informação (PI) que está no banco ativo.

■ Um tema mostra um PI na projeção cartográfica da vista a qual está associado.

■ Um mesmo PI pode ser apresentado por diferentes temas que podem ser adicionadas a várias vistas

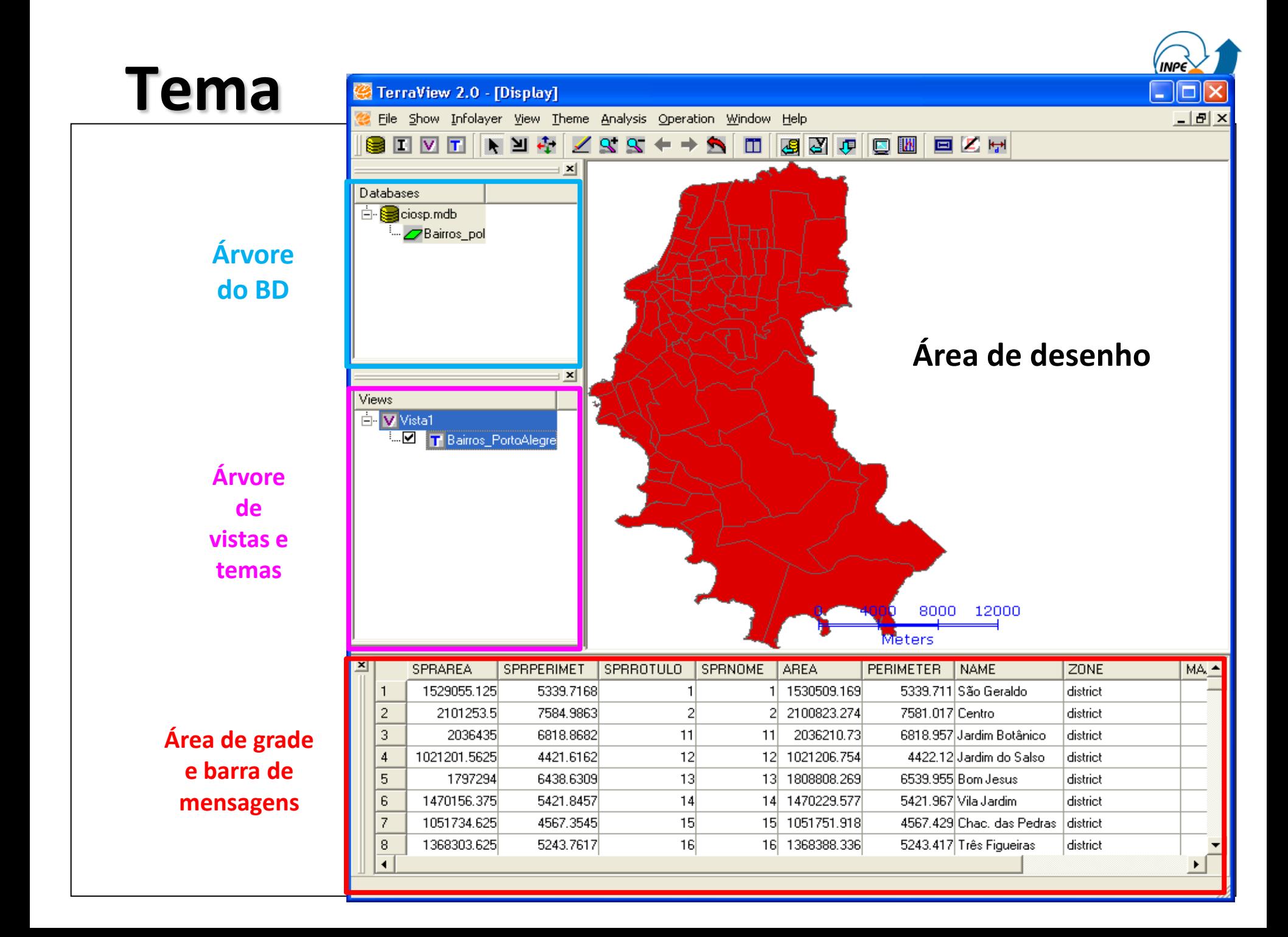

#### **Barra de Ferramentas**

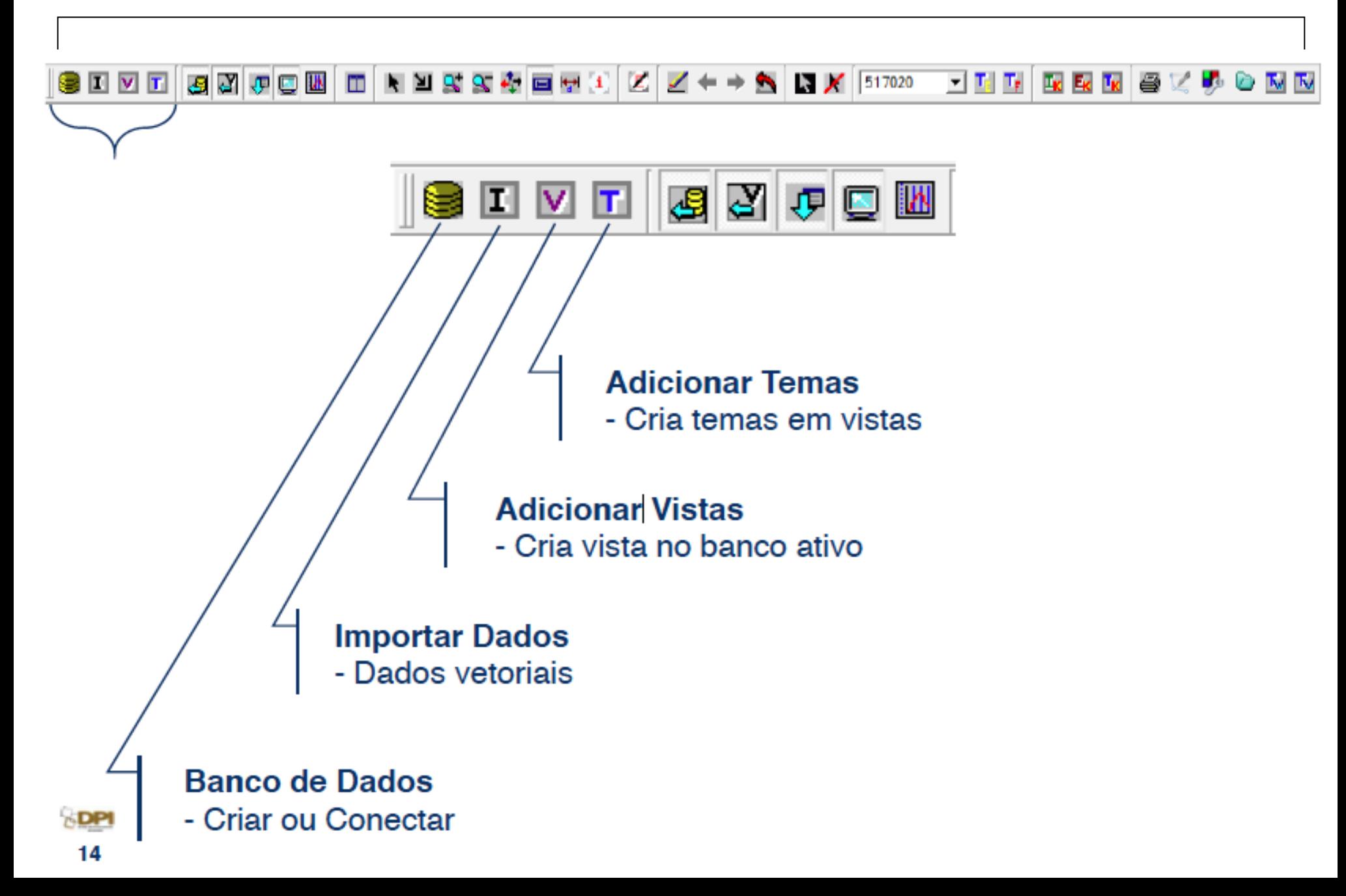

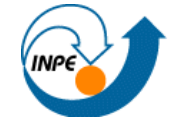

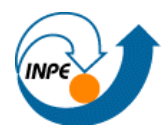

# **Ferramentas Básicas de Análise**

#### **Edição do Visual**

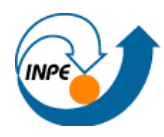

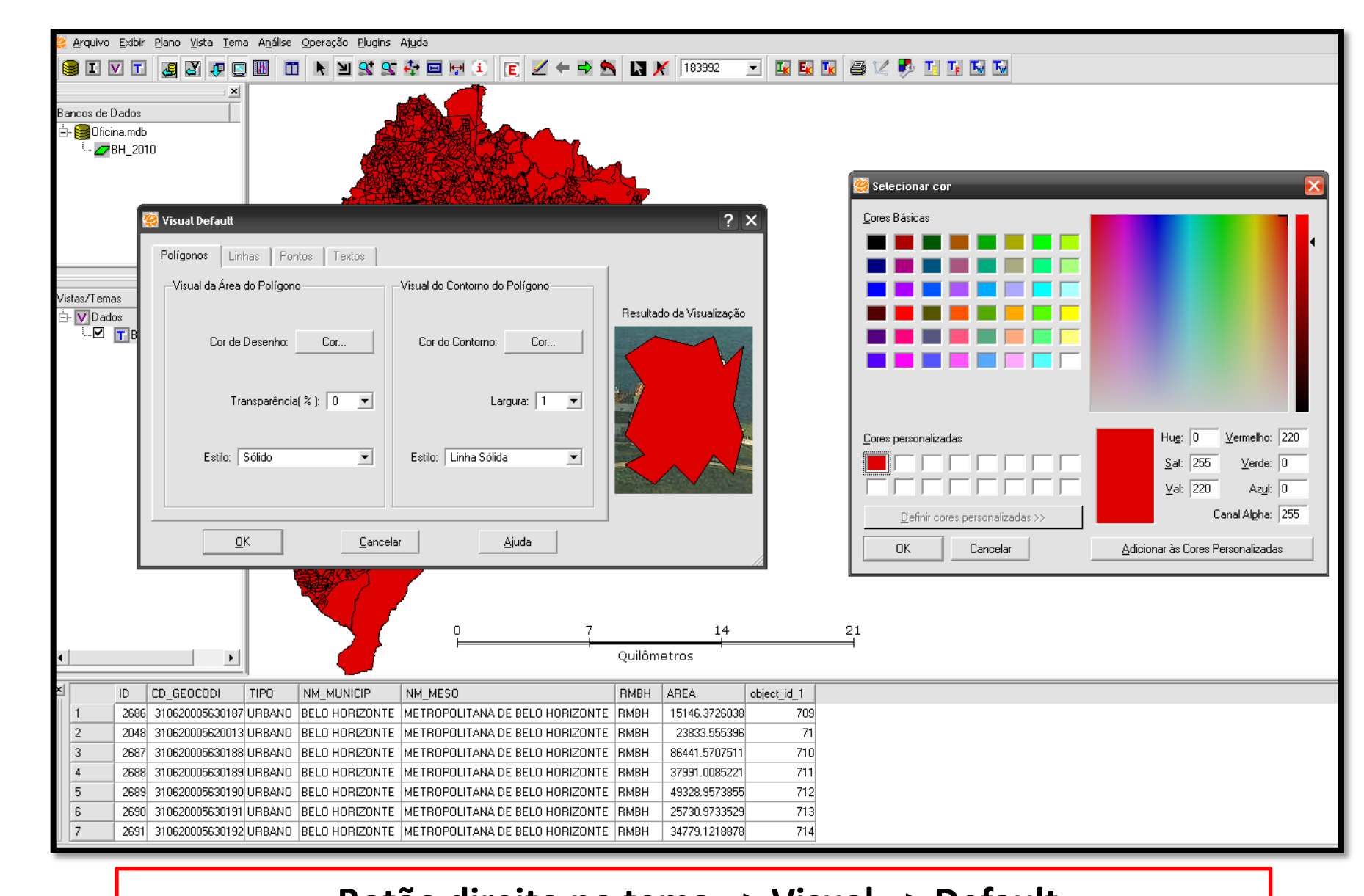

#### **Botão direito no tema => Visual => Default**

#### **Editar Legenda**

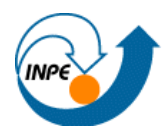

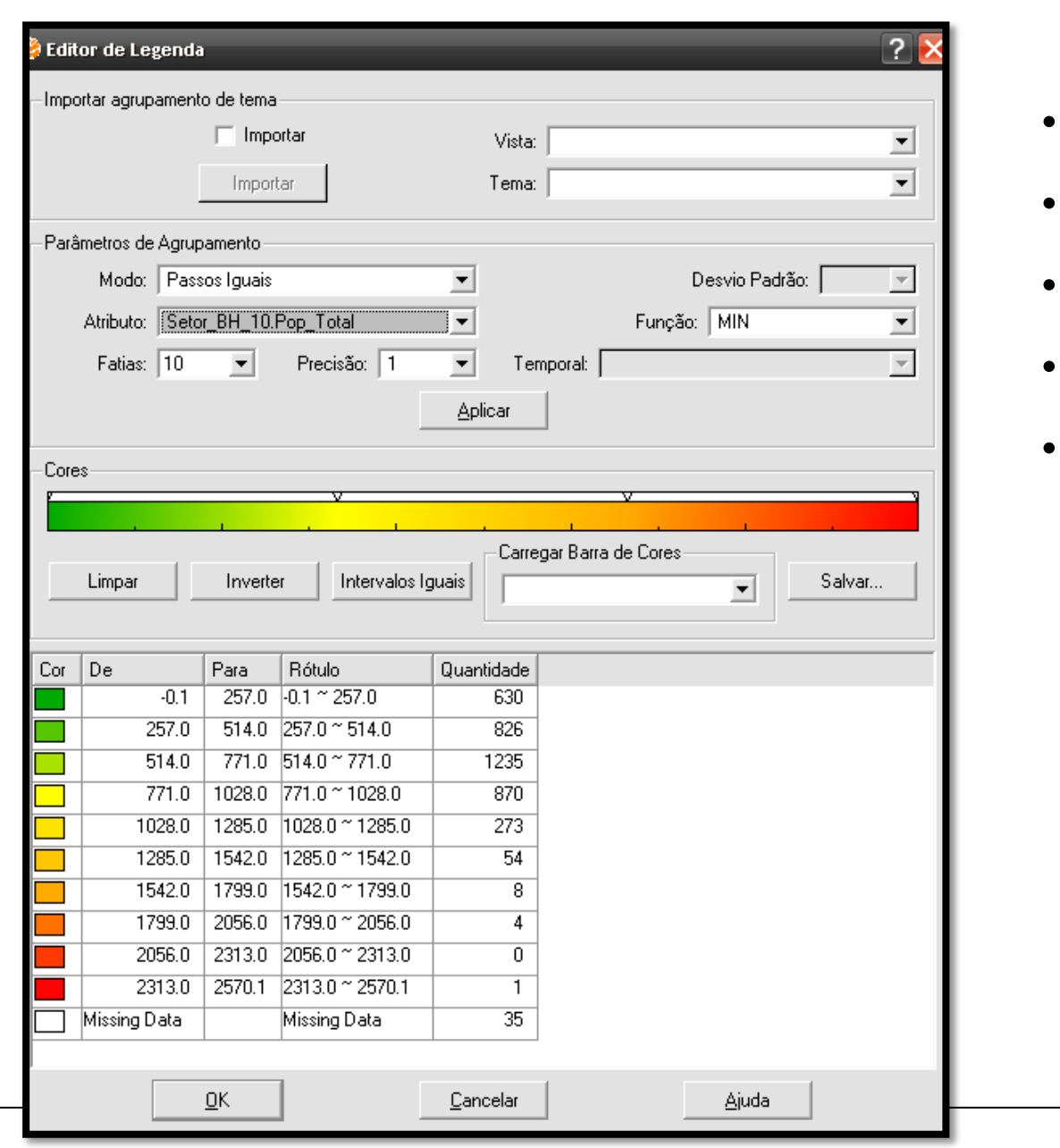

- •Botão direito sobre o tema
- •Editar Legenda
- •Escolher Modo
- •Escolher Atributo
- •Escolher nr. de Fatias

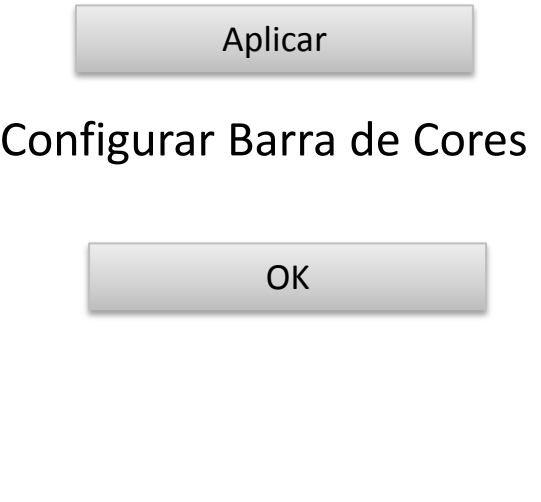

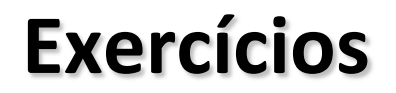

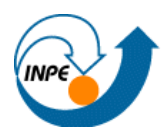

#### **Mapa Temático**

## *Chefes de Família com Rendimento Superior a 20 salários mínimos*

#### **Importando/Conectando Tabela Externa**

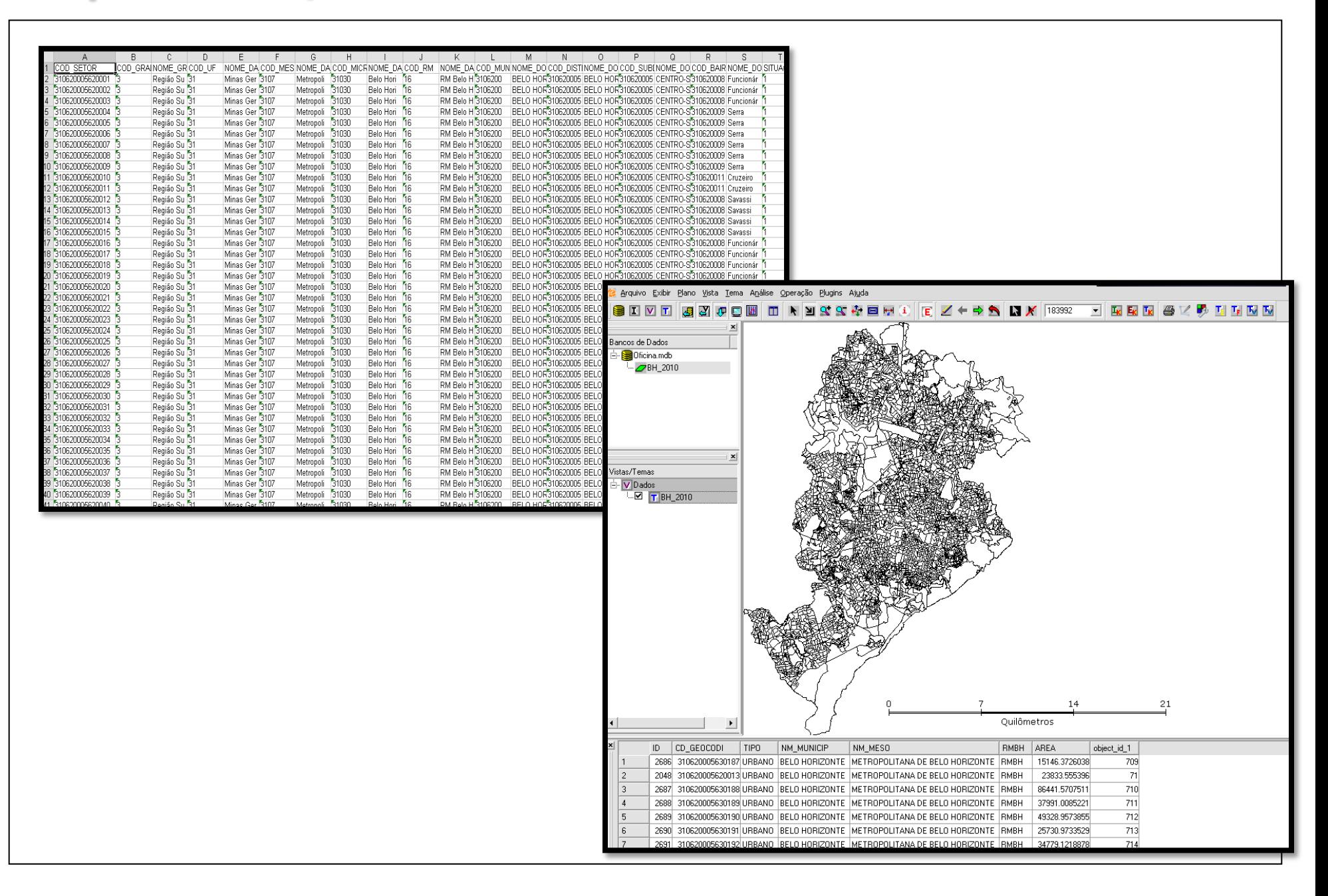

#### **Exercício**

Importar e conectar tabela de Censo Demográfico: "Domicílios"

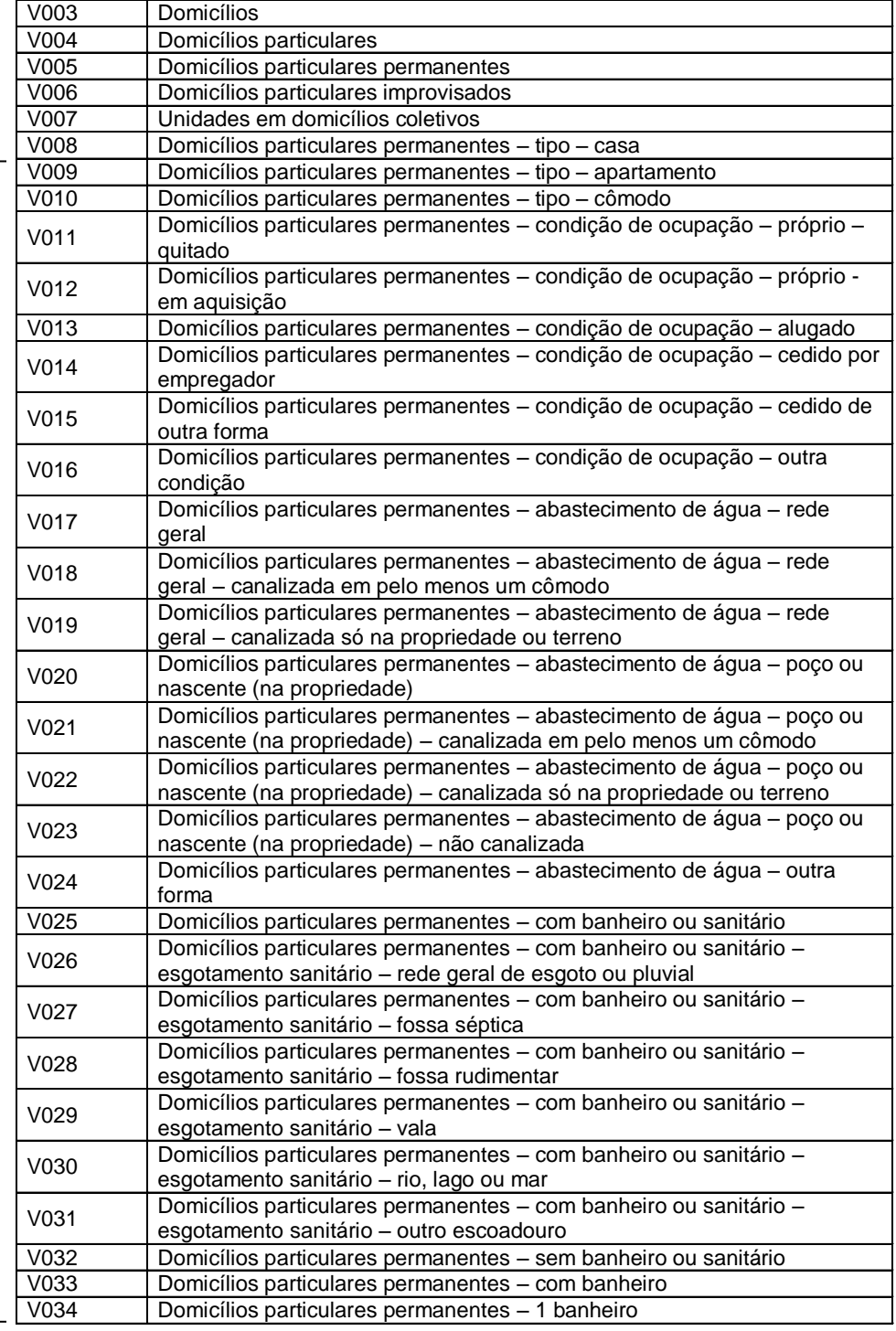

#### **Importando Tabela Externa**

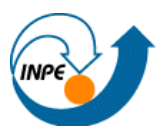

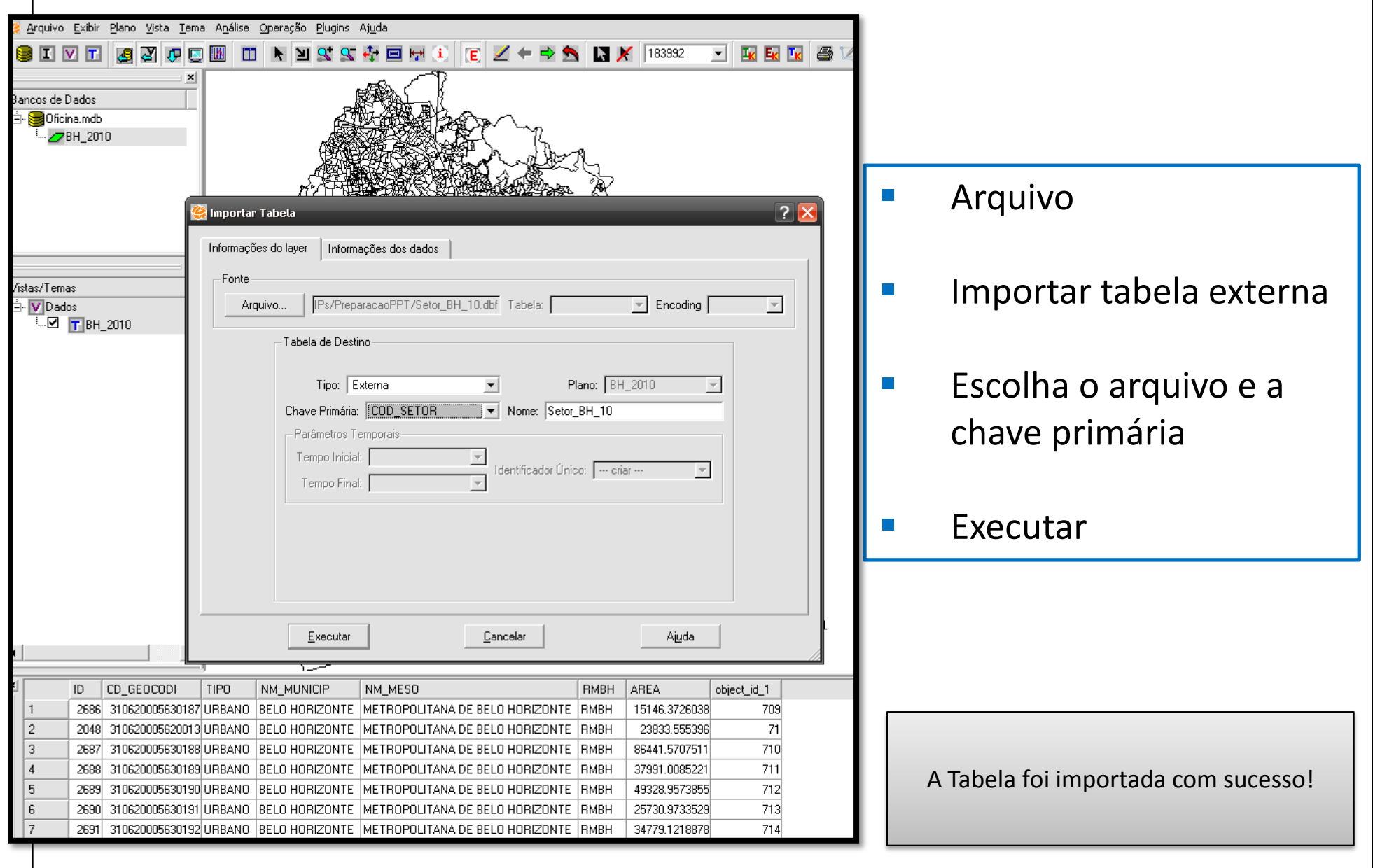

#### **ConectandoTabela Externa**

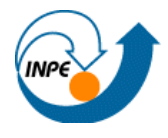

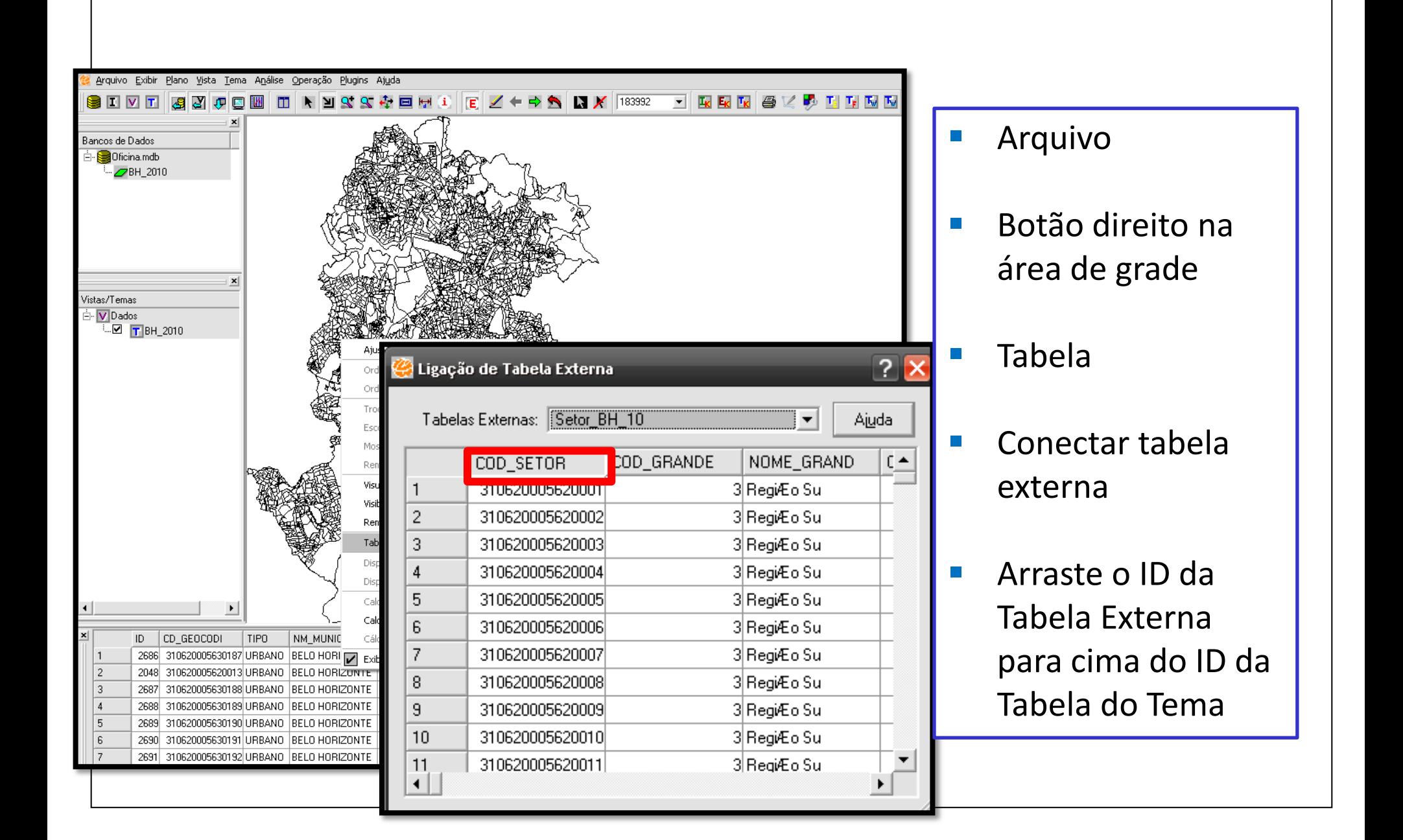

#### **DesconectandoTabela Externa**

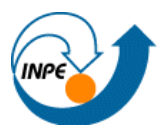

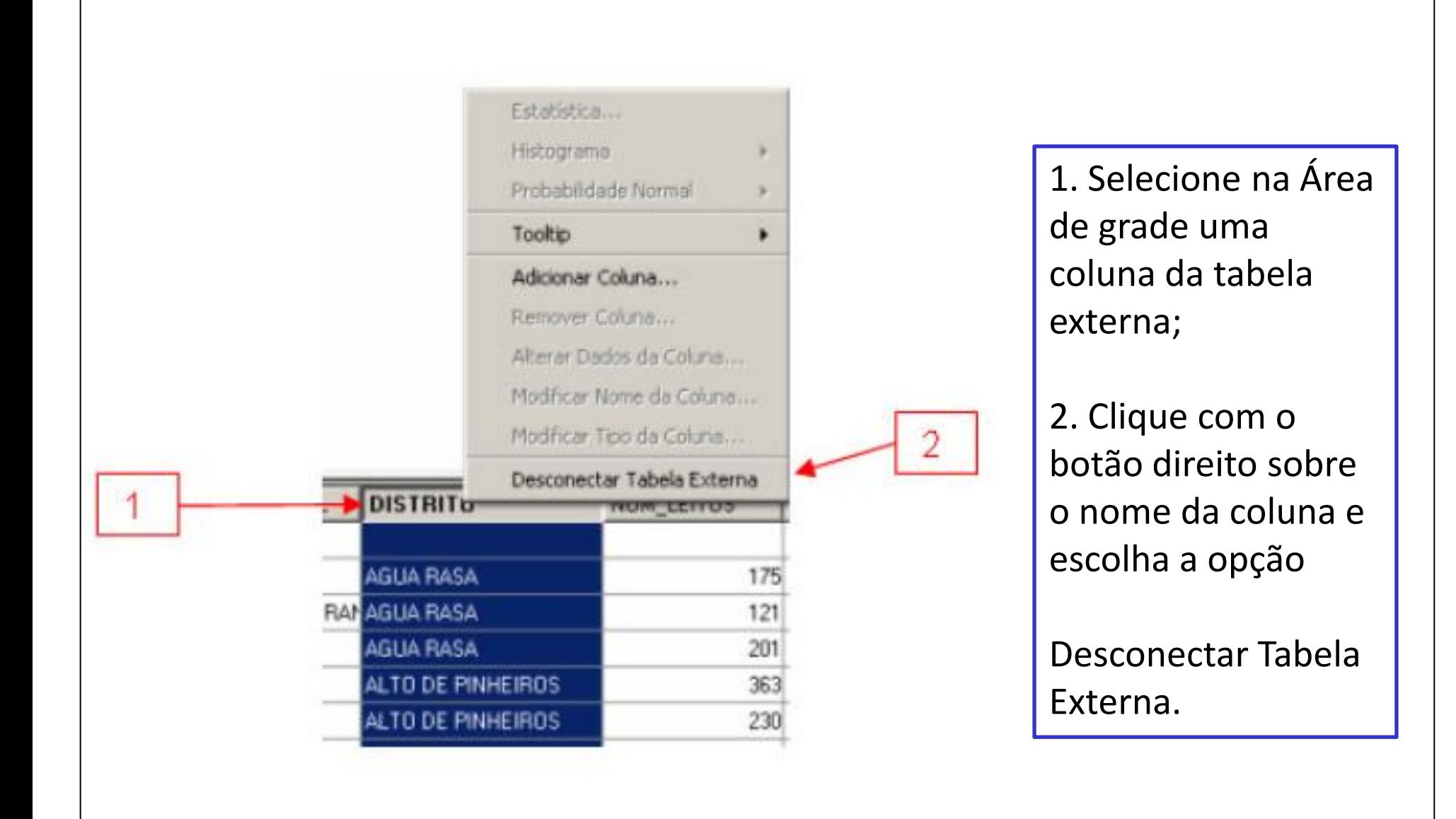

#### **Importando Tabela Estática**

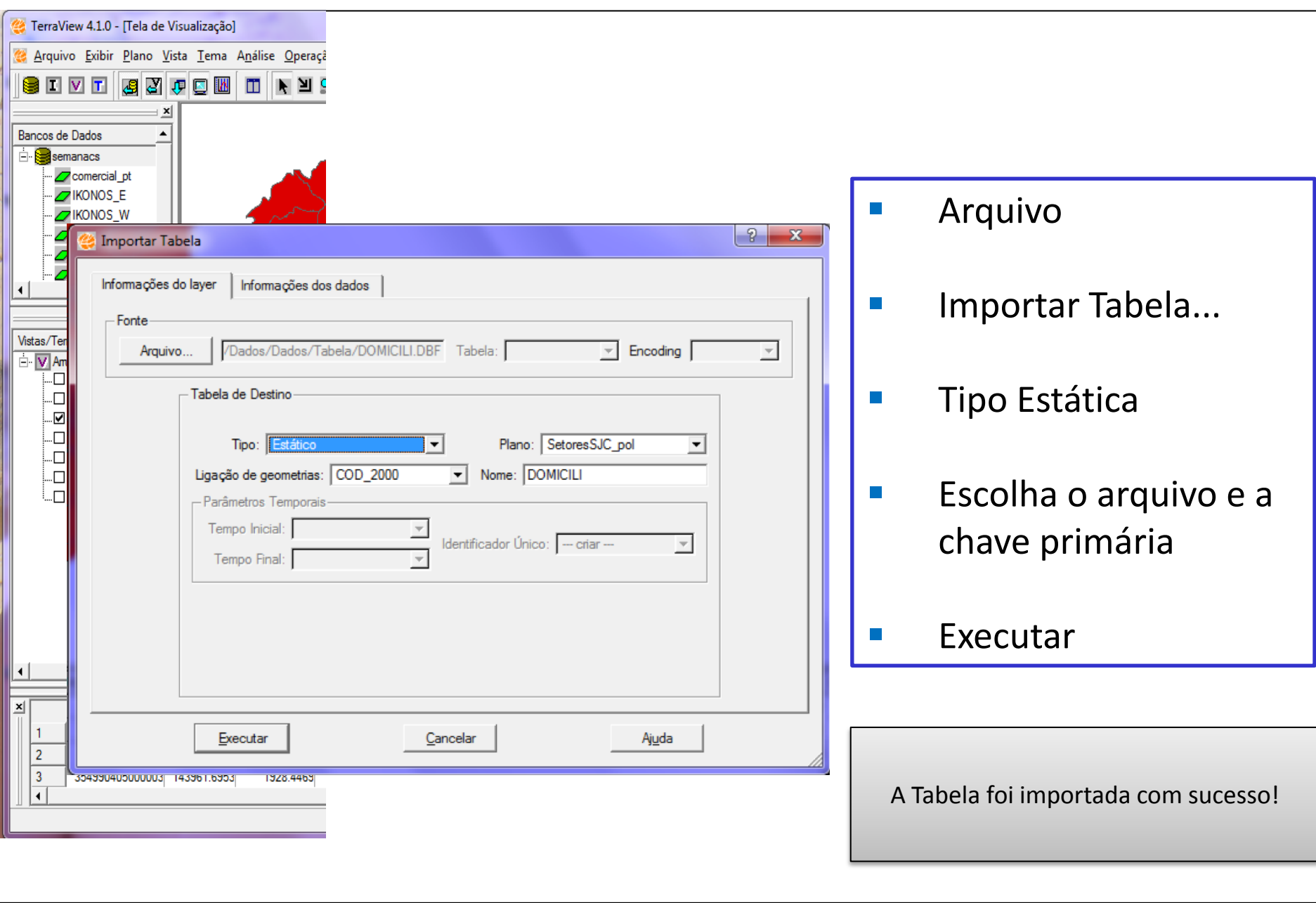

#### **Selecionando Tabela Estática**

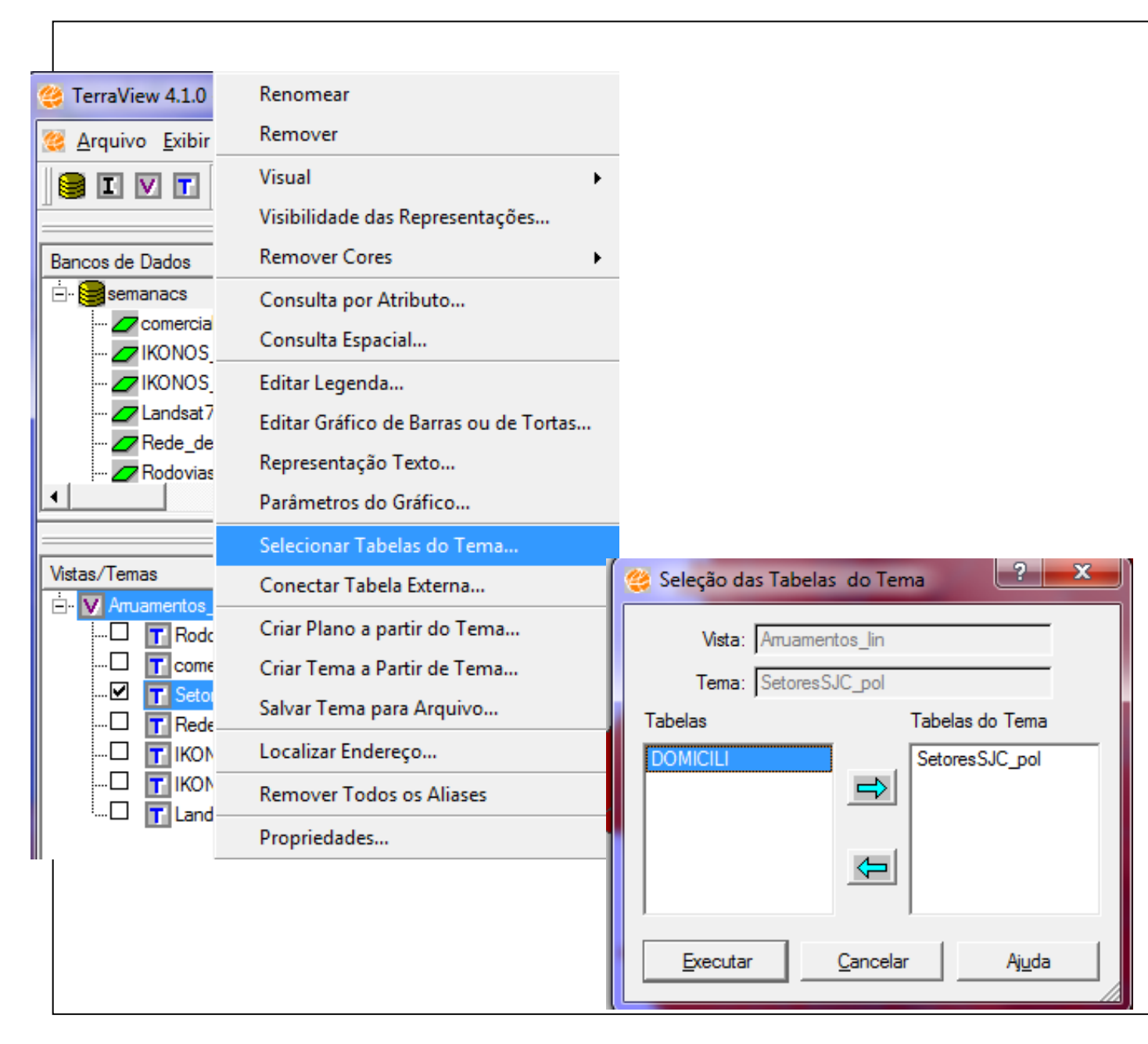

- Botão direito sobre o Tema
- **Selecionar** Tabelas do Tema...
- **Selecionar** Tabela como Tabela do Tema
- Executar

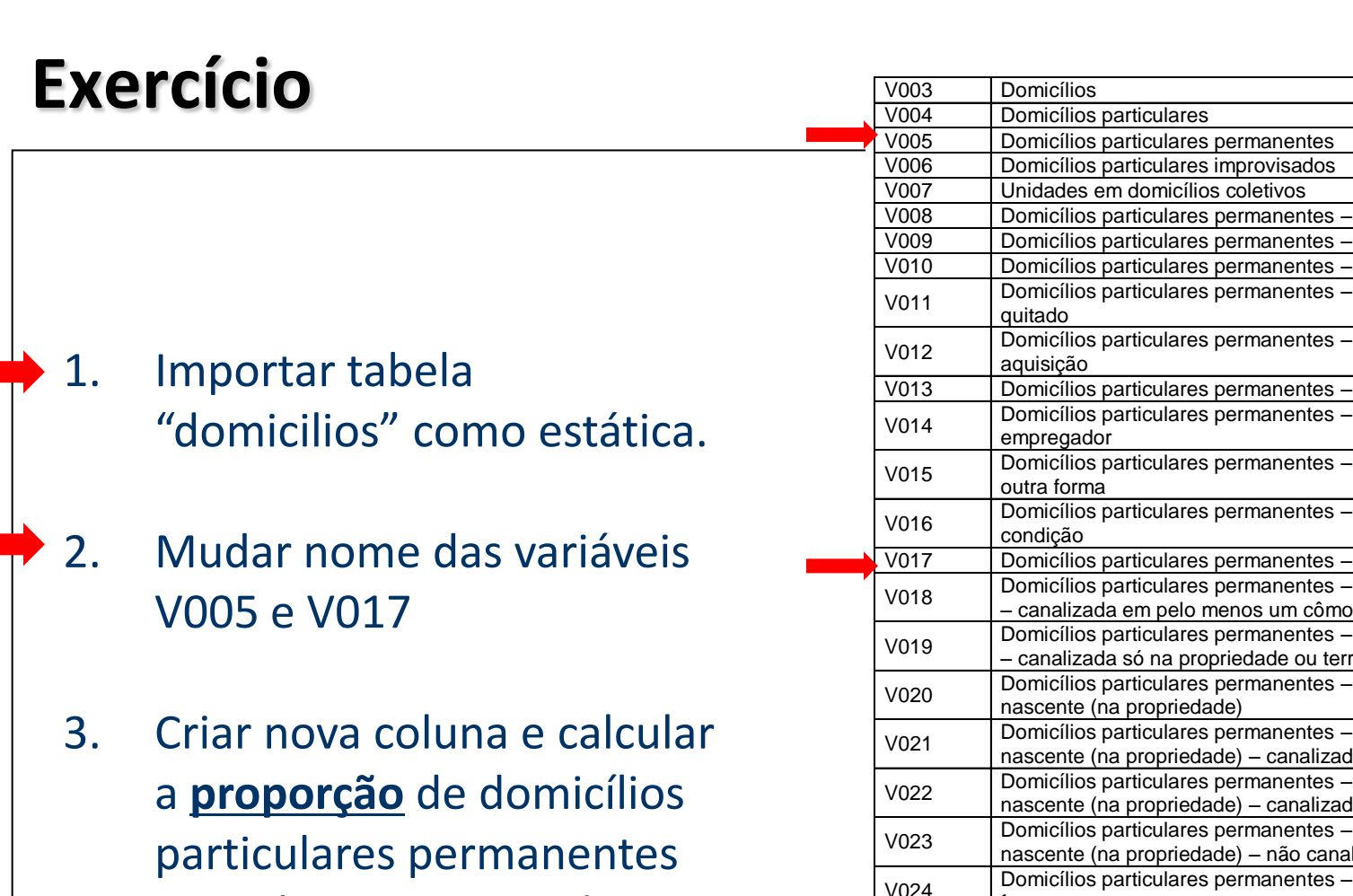

- com abastecimento de agua (rede geral)
- 4. Gerar mapa

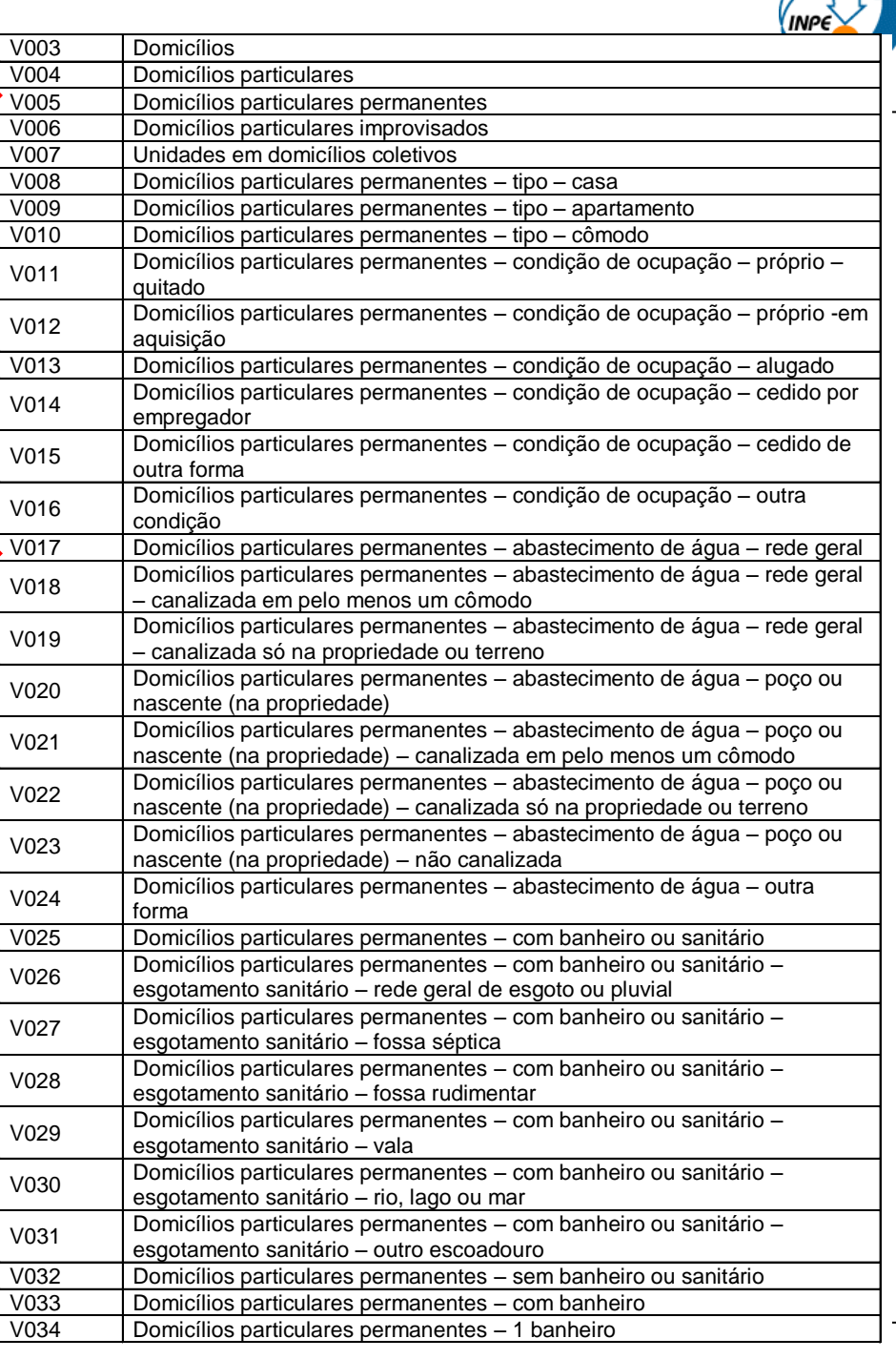

#### **Modificando Nome de Coluna**

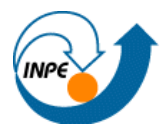

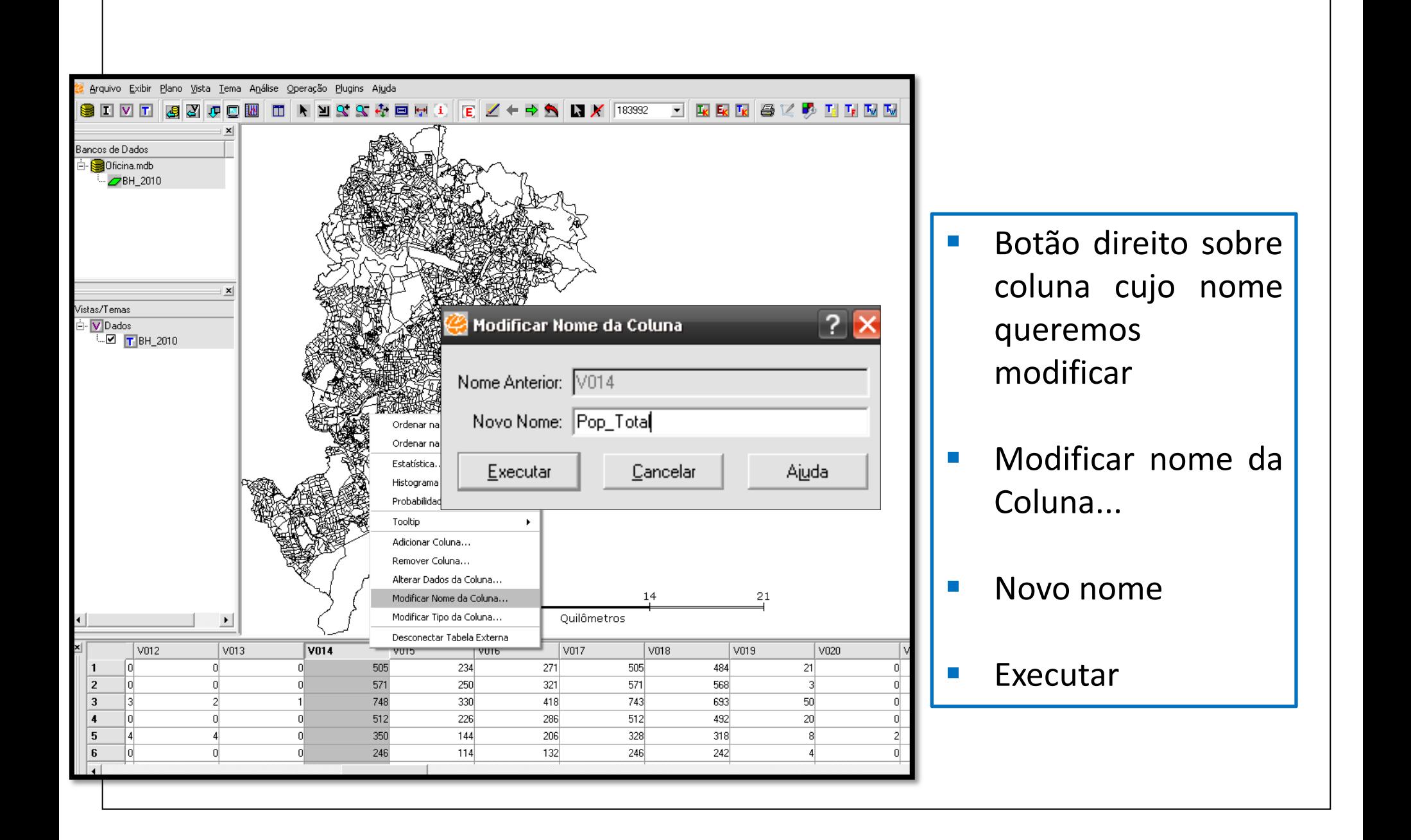

# **Exercício** 1. Importar tabela "domicilios" como estática.

- 2. Mudar nome das variáveis V005 e V017
- 3. Criar nova coluna e calcular a **proporção** de domicílios particulares permanentes com abastecimento de agua (rede geral)

#### 4. Gerar mapa

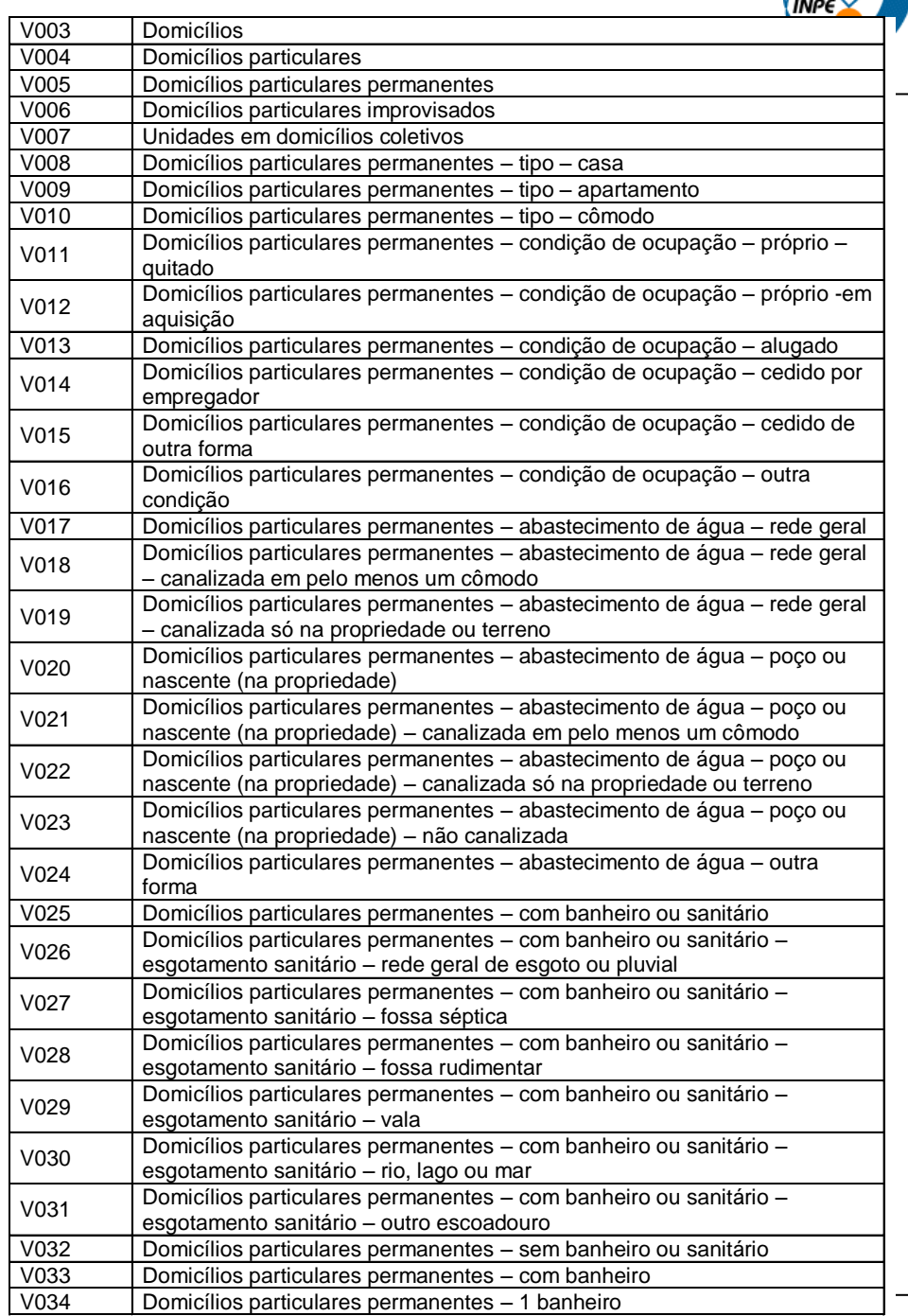

#### **Adicionar Coluna e Alterar Dados**

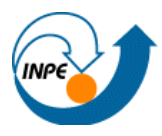

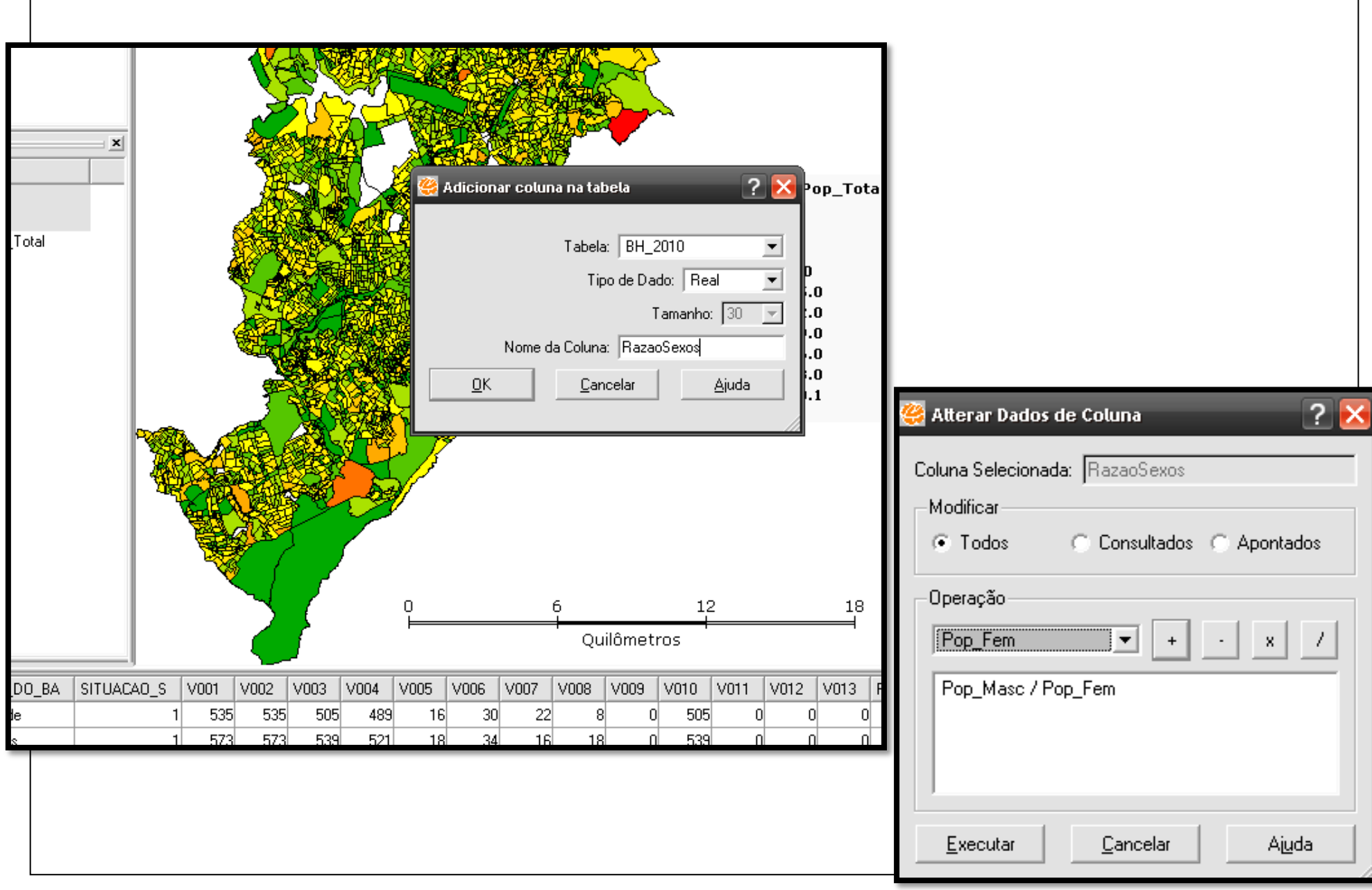

# **Exercício** 1. Importar tabela "domicilios" como estática.

- 2. Mudar nome das variáveis V005 e V017
- 3. Criar nova coluna e calcular a **proporção** de domicílios particulares permanentes com abastecimento de agua (rede geral)

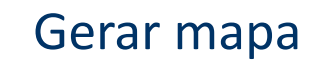

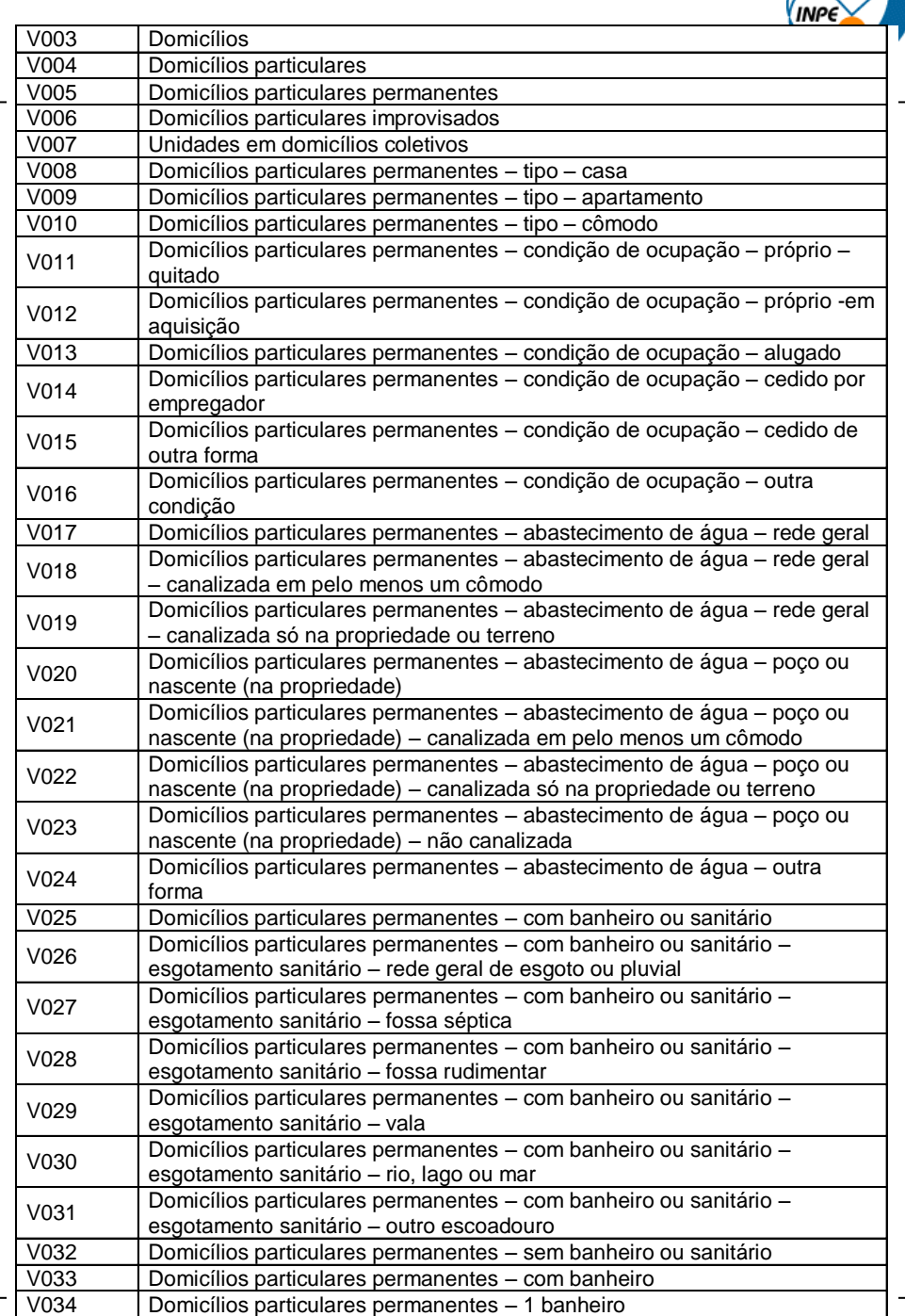

#### $\overline{?}|\overline{\mathsf{x}}$ .<br>Estatística: RazanSexos Objetos: Todos Venhum  $\vert \cdot \vert$ Descrição Valor Número de Itens 3936 • Botão direito sobre a Número de nulos 45  $\vert x \vert$ 3936 Número de Obietos Mínimo  $0.000000000$ bsexos coluna da variável de Máximo 34.000000000 RazaoSexos Média 0.898700623 Desvio Padrão. 0.599991773 interesse 0.883720930 Mediana Soma 3496.844122308 Variância 0.359990128 ata Coeficiente de Variância 0.667621406 0.823316219 Quantil Inferior 0.943723633 Quantil Superior Skewness 47.314512609 • Estatística...Salvar... Cancelar Ajuda  $\Omega$ 7000 14000  $\blacktriangleright$ Metros EOCODI **TIPO** NM\_MUNICIP NM\_MESO **RMBH** AREA object\_id\_1 RazaoSexos COD 20060640110 URBANO BELO HORIZONTE | METROPOLITANA DE BELO HORIZONTE | RMBH | 4260643.11016  $3040$ 1.02551020408163 3106

# **Estatística Descritiva**

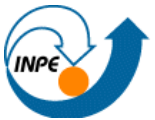

#### **Histograma**

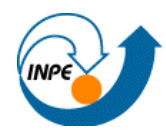

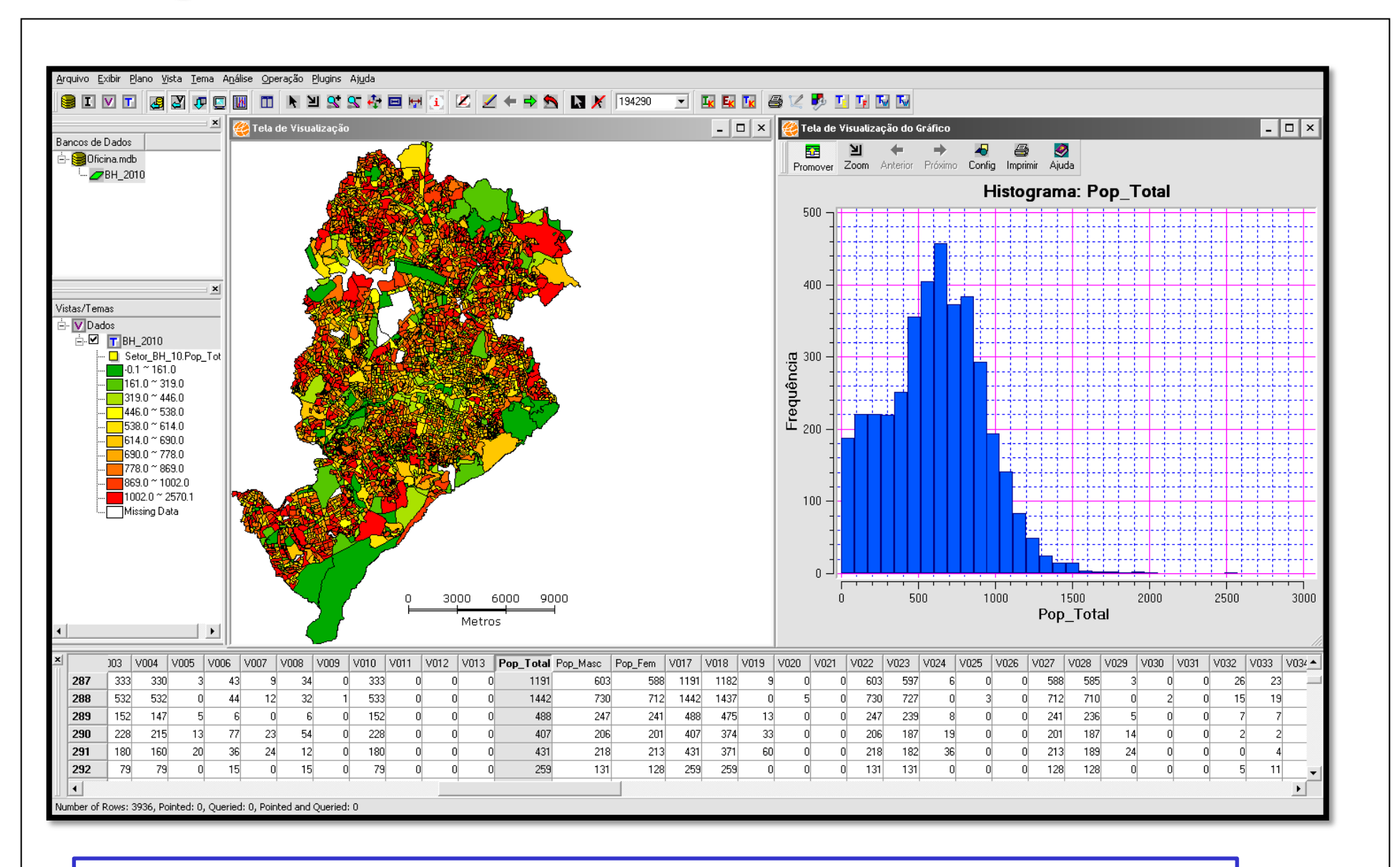

Botão direito sobre variável / Histograma/Todos

#### **Histograma > Cursor Gráfico**

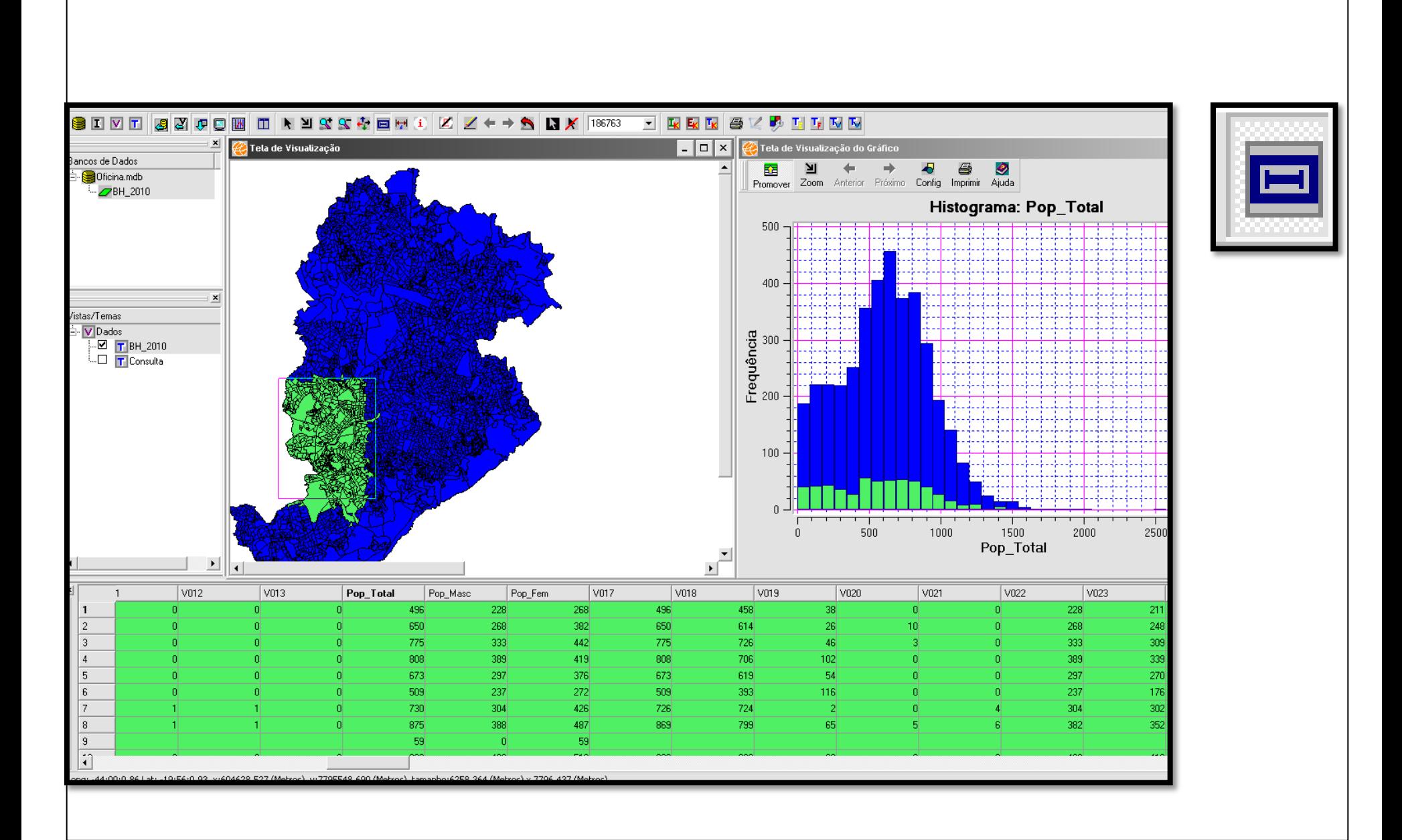

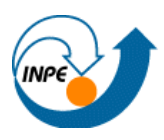

• Opera sobre os atributos de mapas vetoriais (ponto,linha e polígono)

• Ex: Quais setores possuem menos do que 50% de domicílios próprios (TX\_PROPRIO)?

- Botão Direito sobre o Tema
- Consulta por atributo
- Estipular regra da consulta

Nova Consulta

#### **Consulta Espacial**

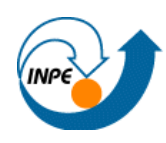

- Opera com relacionamentos espaciais entre objetos de um mapas vetorial (ponto, linha ou polígono) ou entre mapas vetoriais.
- Ex: Quais os setores que fazem intersecção com determinada rodovia?
- Os objetos consultados (por atributos ou espacial) têm um visual de cor diferente da default .
- Marcar objeto de interesse - Dutra
- Botão Direito sobre o Tema "Vias"
- Consulta espacial
	- Tema Visível: "SetoresSJC"
- Escolher relação topológica
	- intercepta

Nova Consulta

#### **O que fazer com o resultado da seleção?**

Selecionar objetos de um tema:

- Por Apontamento
- Por Consulta (atributos ou espacial)

Com o resultado pode-se:

- Criar plano a partir do tema selecionado
- Criar tema a partir do tema selecionado
- Salvar tema para arquivo

Exercício: Ucs e municípios do Vale do Paraíba

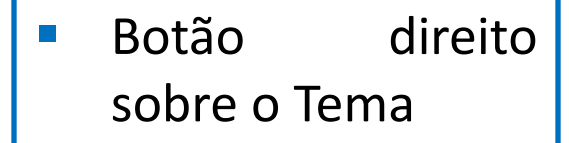

- Criar Tema a partir do tema
- Marque "Consultado"
- **Nomeie** o novo tema

Executar

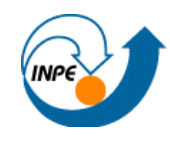

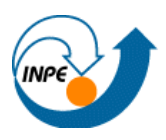

- Agregação
- **Soma**
- **Intersecção**
- **Diferença**
- Atribuir Dado por Localização
- **Criação de Buffers**

### **Agregação e Soma**

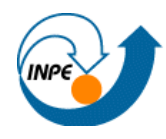

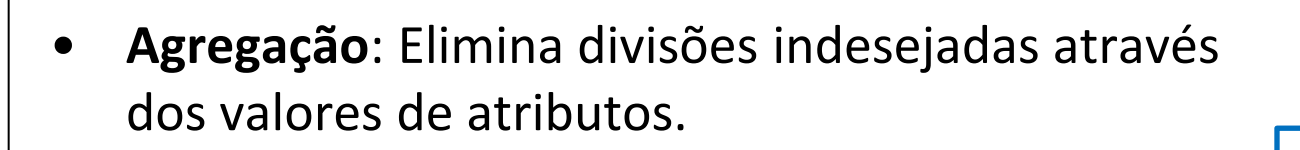

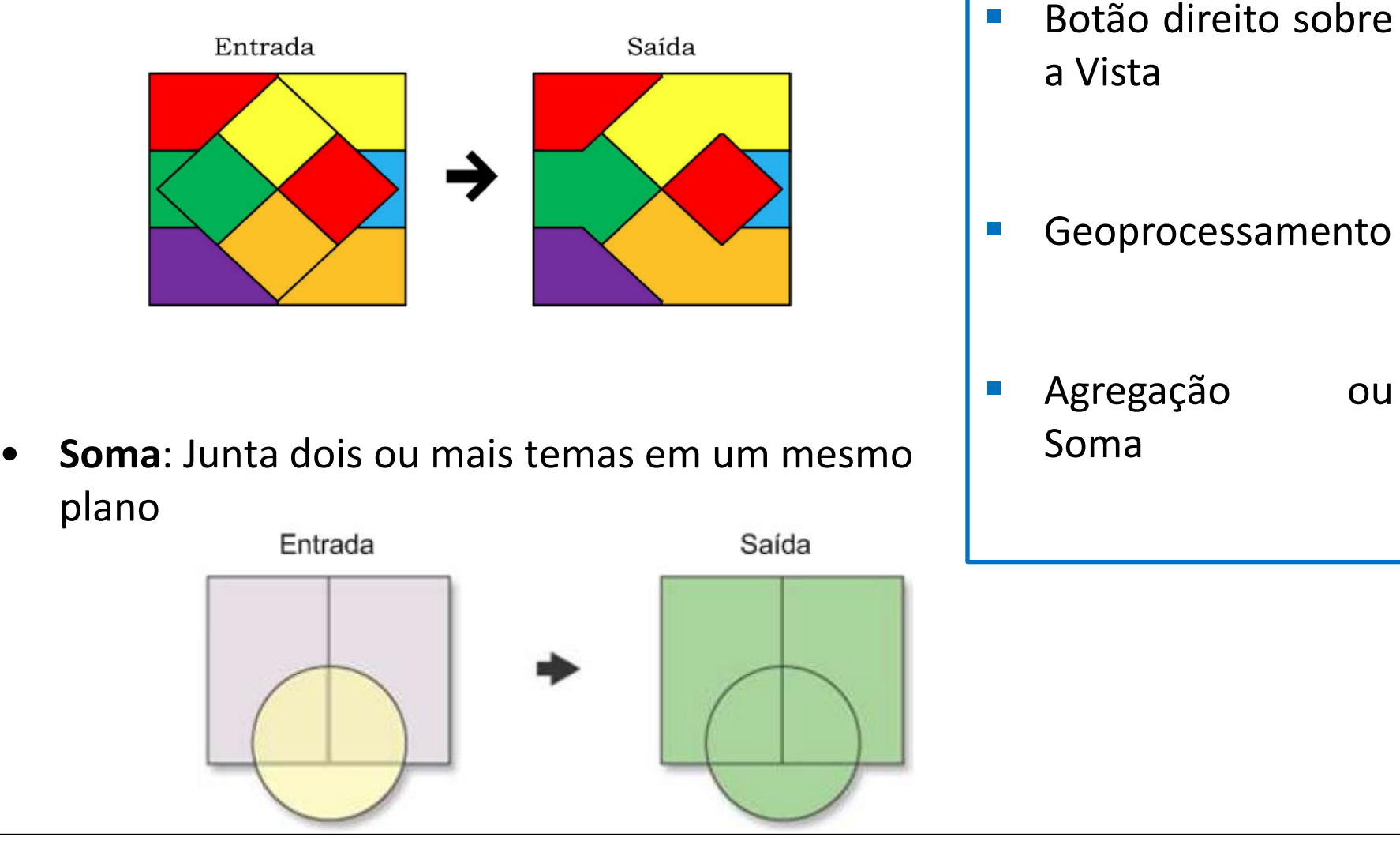

#### **Intersecção**

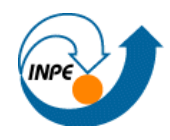

- Requer dois Temas como entrada: um Tema com qualquer tipo de representação (polígonos, linhas, pontos, células ou dados matriciais) e outro contendo polígonos que formarão uma máscara de recorte, de uma área específica de interesse.
- O resultado é um novo Plano de Informação formado pelos objetos do primeiro Tema em intersecção com a máscara de recorte do Tema de Superposição.

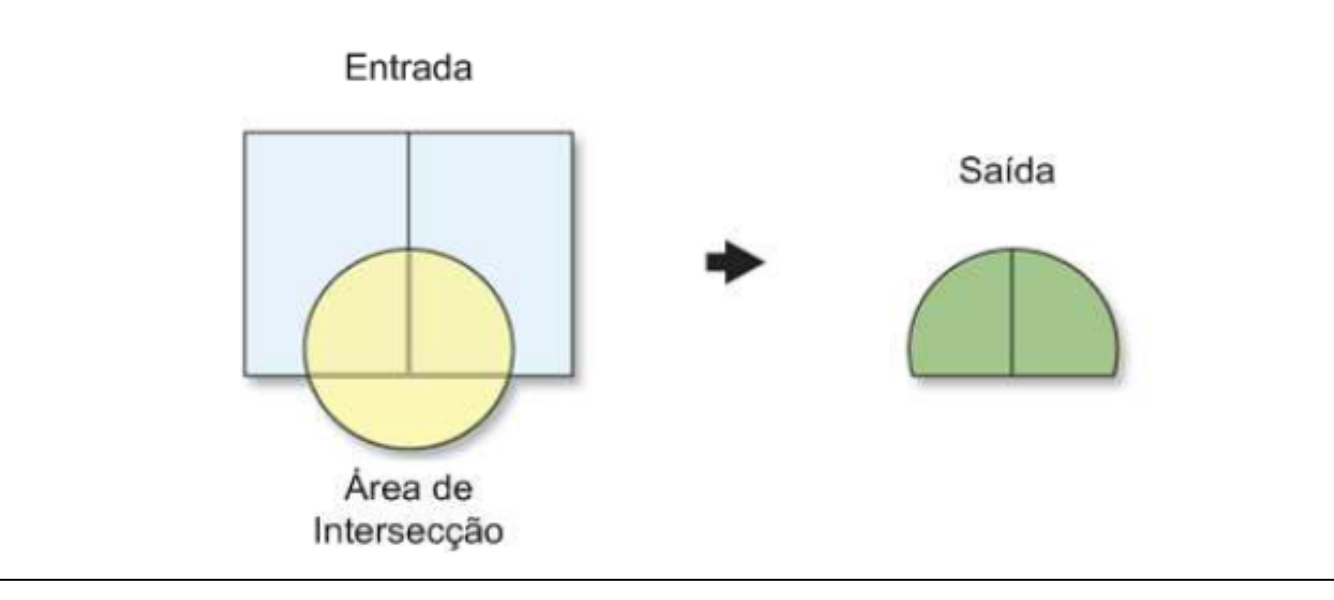

#### **Exercício**

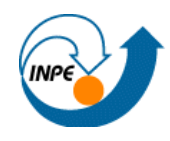

- Agregação: Agregar setores censitários pelo nome do município (Limite da área de estudo)
- Intersecção: Recortar o tema "Landsat7" utilizando o limite da área de estudo

#### **Diferença**

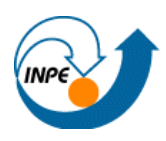

- É o oposto da intersecção.
- Enquanto a Intersecção cria um novo Plano de Informação a partir de uma máscara, a diferença elimina uma área específica a partir da máscara (Área de Diferença) e mantém os atributos do Tema Original.

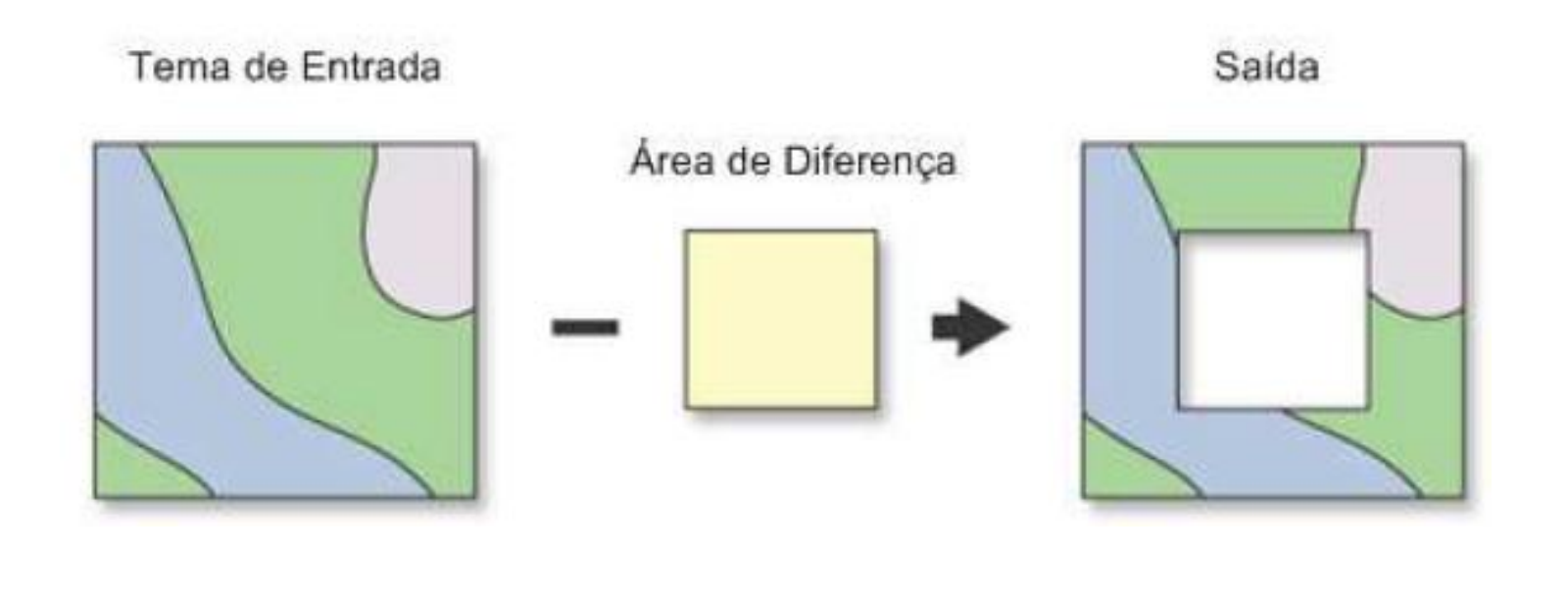

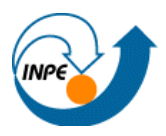

- Temas devem possuir uma relação espacial.
- A operação se divide em dois tipos: Coletar e Distribuir

#### **Coletar**

- É escolhido um tema para o qual será atribuído informações de um outro tema que fornecerá os dados.(Tema "menor" para o "maior")
- Exemplo: Obter o número de estabelecimentos comerciais em cada setor.

#### **Atribuir dado por localização**

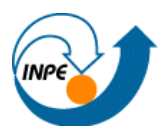

- Temas devem possuir uma relação espacial.
- A operação se divide em dois tipos: Coletar e Distribuir

#### **Distribuir**

- Essa operação tem o efeito inverso, ela distribui informações de um Tema "maior" para um Tema "menor".
- Exemplo: Obter, para cada estabelecimento comercial, o valor da densidade habitacional do setor onde está localizada.

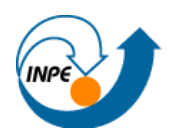

- Exercício
- Criar, para um determinada rodovia, um buffer de 500m.

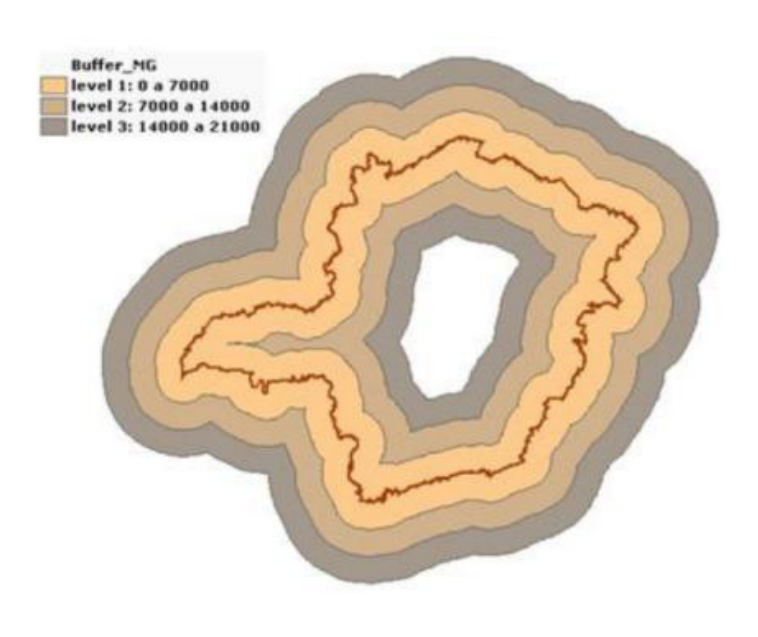

#### **Análise Espacial**

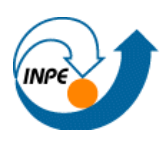

- $\sqrt{\phantom{a}}$  Matriz de Proximidade
- $\checkmark$  Índice de Moran Local LISA
- Funções G e G\*
- $\sqrt{\phantom{a}}$  Taxas Bayesianas
- ◆ Mapa de Kernel
- $\checkmark$  Regionalização de Áreas (SKATER)

**http://www.dpi.inpe.br/terraview/docs/tutorial/Aula8.pdf**

#### **Material Auxiliar**

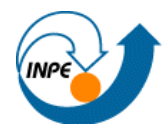

#### **http://www.dpi.inpe.br/terraview**

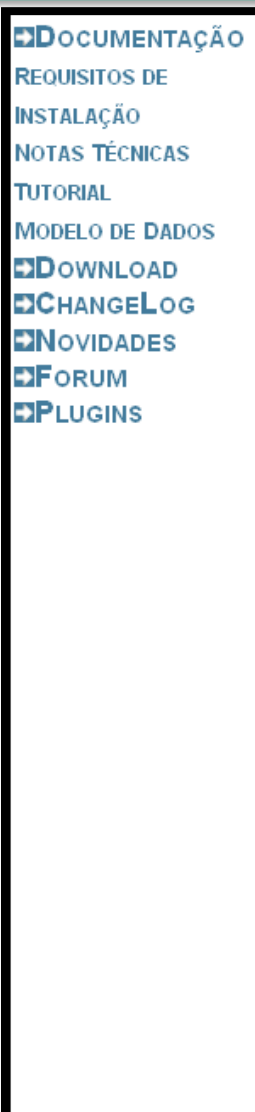

#### $\blacksquare$  Tutorial

Esse é um tutorial básico que ajuda o usuário a compreender os conceitos do Terra Esse material pertence a Divisão de Processamento de Imagens do INPE e está lice Veja no item equipe as pessoas que contribuíram para a produção desse material.

#### **TUTORIAL DO TERRAVIEW**

Clique aqui para baixar o conjunto de dados utilizados nesse tutorial:

- **PDF** AULA 1 : Iniciando o uso do **TerraView**
- **PDF** AULA 2 : Planos, Vistas e Temas
- PDF AULA 3 : Ferramentas de Análise Básicas
- **PDF** AULA 4 : Manipulando Tabelas
- **PDF** AULA 5 : Manipulando Dados Matriciais
- **PDF** AULA 6 : Operações espaciais
- **PDF** AULA 7 : Tela Acoplada
- **PDF** AULA 8 : Operações de Análise Espacial
- **PDF** AULA 9 : Geocodificação de Endereços
- **PDF** AULA 10 : Plugins Tema Shapefile e Tema Externo
- **PDF** AULA 11 : Plugin Flow
- **PDF** AULA 12 : Plugin WMS Cliente
- PDF AULA 13 : Plugin TerraPrint
- **PDF** AULA 14 : Plugin TerraEdit
- **PDF** AULA 15 : Plugin Preenchimento de Células
- **PDF** AULA 16 : Plugin Processamento de Imagens
- **PDF** AULA 17 : Plugin KML
- **PDF** AULA 18 : Plugin WFS NOVO

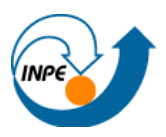

- Curso Introdução ao Geoprocessamento, SER 300. DPI/INPE: http://www.dpi.inpe.br/cursos/ser300/
- Livro "Geoprocessamento: Teoria e Aplicações", organizado por Gilberto Câmara, Antônio Miguel V. Monteiro e Clodoveu Davis: http://www.dpi.inpe.br/gilberto/livro/
- Cursos de Curta Duração DPI/INPE **Fundamentos de Geoprocessamento** & **Introdução ao TerraView**: http://www.selperbrasil.org.br/cursos/cursos\_sjc.php